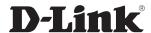

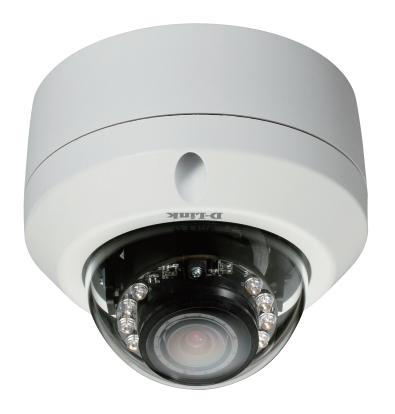

**User Manual** 

## **Full HD Outdoor Fixed Dome Network Camera**

## **Preface**

D-Link reserves the right to revise this publication and to make changes in the content hereof without obligation to notify any person or organization of such revisions or changes. Information in this document may become obsolete as our services and websites develop and change.

## **Manual Revisions**

| Revision | Date            | Description                                                |
|----------|-----------------|------------------------------------------------------------|
| 1.00     | June 27, 2013   | Initial Release for Revision A1 with firmware version 1.00 |
| 1.10     | August 28, 2015 | Minor changes                                              |

## **Trademarks**

D-Link and the D-Link logo are trademarks or registered trademarks of D-Link Corporation or its subsidiaries in the United States or other countries. All other company or product names mentioned herein are trademarks or registered trademarks of their respective companies.

Copyright © 2015 D-Link Corporation.

All rights reserved. This publication may not be reproduced, in whole or in part, without prior expressed written permission from D-Link Corporation.

## **Table of Contents**

| Product Overview                          | 5  |
|-------------------------------------------|----|
| Package Contents                          | 5  |
| Introduction                              | 6  |
| System Requirements                       | 6  |
| Features                                  | 7  |
| Hardware Overview                         | 8  |
| Front                                     | 8  |
| Тор                                       | 9  |
| Cable Harness                             | 10 |
| Internal                                  | 11 |
|                                           |    |
| Assembly and Installation                 |    |
| Installing a microSD Card                 |    |
| Deploying the Camera                      |    |
| Mounting the Camera                       |    |
| Attaching the Camera to the Pendant Mount | 19 |
| Attaching the Camera to the Bent Mount    | 21 |
| Orienting the Camera                      | 23 |
| Camera Installation Wizard                | 24 |
| Connection Using 12 V DC Power Adapter    | 24 |
| Connection Using Power over Ethernet      | 25 |
| Software Installation                     | 26 |
| D-ViewCam Setup Wizard                    | 29 |
| Configuration                             | 31 |
| Using the Configuration Interface         |    |
| Live Video                                |    |
|                                           |    |

| Set | up                               | .34 |
|-----|----------------------------------|-----|
|     | Setup Wizard                     | .34 |
|     | Internet Connection Setup Wizard | .35 |
|     | Motion Detection Setup Wizard    | .38 |
|     | Network Setup                    | .40 |
|     | Dynamic DNS                      |     |
|     | Image Setup                      | .44 |
|     | Audio and Video                  | .46 |
|     | Preset                           | .48 |
|     | Motion Detection                 | .50 |
|     | Time and Date                    | .51 |
|     | Event Setup                      | .52 |
|     | Add Server                       | .54 |
|     | Add Media                        | .55 |
|     | Add Event                        | .57 |
|     | Add Recording                    | .58 |
|     | SD Card                          | .60 |
| Ad۱ | vanced                           | .61 |
|     | Digital Input/Digital Output     | .61 |
|     | ICR and IR                       | .62 |
|     | HTTPS                            | .63 |
|     | Access List                      | .64 |
| Mai | intenance                        | .65 |
|     | Admin                            | .65 |
|     | System                           | .66 |
|     | Firmware Upgrade                 | .67 |

| Status                       | 68 |
|------------------------------|----|
| Device Info                  | 68 |
| Logs                         | 69 |
| Help                         | 70 |
| DI/DO Specifications         | 71 |
| Technical Specifications     | 72 |
| Contacting Technical Support | 75 |
| Warranty                     | 76 |
| Registration                 | 92 |

# Product Overview Package Contents

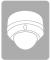

DCS-6314 Full HD Outdoor Fixed Dome Network Camera

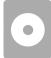

CD-ROM with User Manual and software

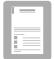

Quick Install Guide

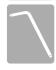

**Security Wrench** 

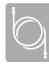

CAT5 Ethernet cable

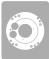

Screws and wall socket

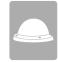

Weather Shield

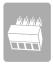

4-Pin Terminal Block

If any of the above items are missing, please contact your reseller.

## Introduction

The DCS-6314 Full HD Outdoor Fixed Dome Network Camera is a professional surveillance and security solution for small, medium, and large enterprises. The DCS-6314 uses a two megapixel progressive scan CMOS sensor, which produces high quality images with low noise. This makes it ideal for surveillance applications. Since the DCS-6314 has Wide Dynamic Range (WDR) enhancement, image details are clear under both extremely bright as well as exceedingly dark conditions.

The DCS-6314 has an IP68 certified weatherproof housing, designed for both indoor and outdoor use. The built-in removable IR-cut filter and IR LEDs give the DCS-6314 the capability to view up to 49 feet at night. The camera supports PoE (Power over Ethernet), allowing it to be easily installed in a variety of locations without the need for supplemental power cabling. This combination of features makes the DCS-6314 a high-performance, reliable, cost-effective, 24-hour surveillance solution. Installation is simple and streamlined.

## **System Requirements**

- Computer with Microsoft Windows® 8, 7, or Vista® (for CD-ROM Setup Wizard), Mac OS® X, or Linux
- PC with 1.3GHz or above; at least 128MB RAM
- Internet Explorer 8 or above, Firefox, Safari 5 or above, and Chrome
- Existing 10/100 Ethernet-based network
- A microSD memory card (optional) is required for recording to onboard storage. SDHC Class 6 or above is recommended.

• Broadband Internet connection

## **Features**

## **Wide Dynamic Range**

Wide Dynamic Range technology corrects imperfect lighting conditions, providing clear images with the right amount of contrast even when a subject is backlit.

#### **Remote Monitoring Utility**

The D-ViewCam application adds enhanced features and functionality for the Network Camera and allows administrators to configure and access the Network Camera from a remote site via Intranet or Internet. Other features include image monitoring, recording images to a hard drive, viewing up to 32 cameras on one screen, and taking snapshots.

## **IR LED for Day and Night Functionality**

The built-in infrared LEDs enable nighttime viewing of up to 49 feet (15 meters).

## **IP68 Weatherproof Housing**

The DCS-6314 uses an IP68 weatherproof housing. So you can rest assured that even under the toughest conditions, this camera will continue to provide round-the-clock surveillance.

### **PoE** (Power over Ethernet) for Flexible Installation

The DCS-6314 can get all the power it needs from a PoE switch or PoE injector for a simple and streamlined installation.

## Hardware Overview Front

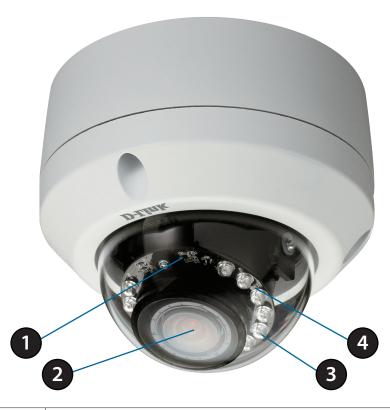

| 1 | Light Sensor     | The light sensor measures the lighting conditions and switches between color and infrared accordingly. |
|---|------------------|----------------------------------------------------------------------------------------------------|
| 2 | Camera Lens      | Vari-focal lens records video of the surrounding area.                                                 |
| 3 | IR LEDs          | Infrared LEDs illuminate the camera's field of view at night.                                          |
| 4 | Power/Status LED | Status LED indicates the camera's current status.                                                      |

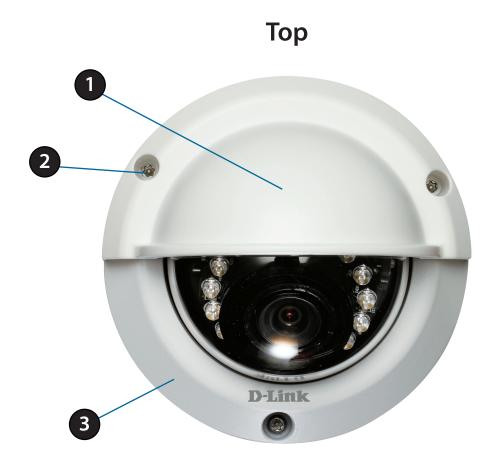

| 1 | Weather Shield     | Shields the camera sensor from direct sunlight.      |
|---|--------------------|------------------------------------------------------|
| 2 | Adjustment Screw   | Used to secure the weather shield to the camera.     |
| 3 | Bottom Camera Shoe | Used to attach to the optional mounting accessories. |

**Note:** With the weathershield attached, the video may show reflections when the IR LEDs are on and the camera is at a high angle. If you experience this, lower the angle of the camera or turn off the IR LEDs. For details on how to adjust the camera angle, refer to "Orienting the Camera" on page 23. For details on how to turn the IR LEDs on/off, see "ICR and IR" on page 62.

## **Cable Harness**

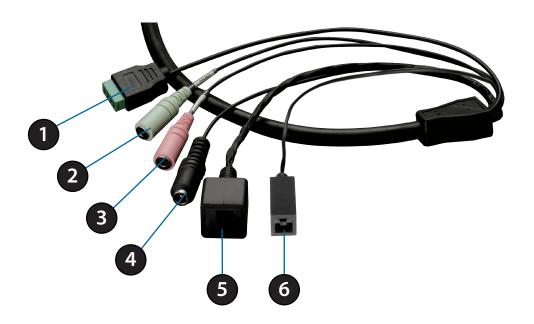

| 1 | DI/DO Connector   | I/O connectors for external devices. 12V DC output.                                      |
|---|-------------------|------------------------------------------------------------------------------------------|
| 2 | Audio Out (Green) | Connects to a speaker.                                                                   |
| 3 | Audio In (Red)    | Connects to a microphone.                                                                |
| 4 | Power Connector   | Power connector for a 12V DC 1.5A power adapter (not included).                          |
| 5 | Ethernet Jack     | Connects to an RJ-45 Ethernet port. Can be used with PoE to provide power to the camera. |
| 6 | Reset Button      | Press and hold the recessed button for 10 seconds to reset the camera.                   |

## Internal

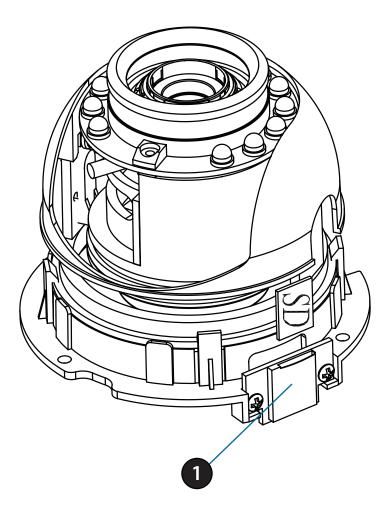

1 microSD Card Slot Insert a microSD card for storing recorded images and video.

**Note:** For step-by-step instructions on how to insert a microSD card, refer to "Installing a microSD Card" on the next page.

# Assembly and Installation Installing a microSD Card

#### Step 1

Place the camera face down on a non-slip flat surface.

#### Step 2

Remove the adjustable top part of the camera housing after removing the three retaining screws.

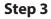

Remove the base of the camera by holding the camera firmly and rotating the base in a counter clockwise direction.

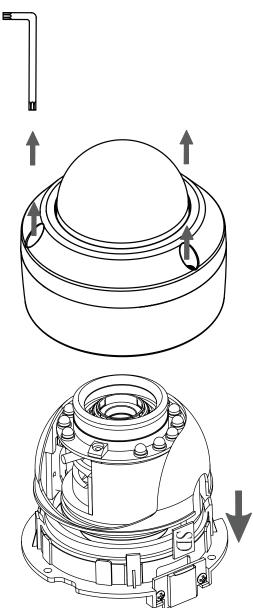

Insert your microSD memory card into the slot with the notch oriented toward the front of the camera.

#### Step 5

Replace the base of the camera by holding the camera firmly and rotating the base in a clockwise direction ensuring a tight fit.

**Note:** Make sure the weatherproof seals are secured firmly in place.

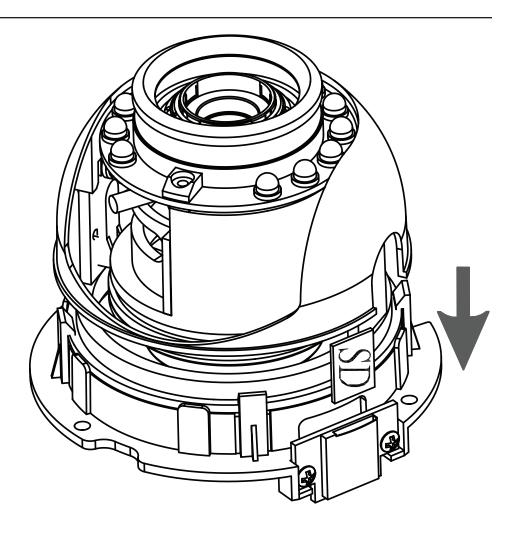

## **Deploying the Camera**

**Note:** Before deploying the camera to a fixed location, it is recommended that you take a photo from the intended location to make sure the camera will have an adequate field-of-view.

## Step 1

Position the Alignment Sticker in the desired location making sure the Camera and Wire-in-Bracket have sufficient space. Use the dimension diagrams in "Dimensions" on page 74 for reference.

## Step 2

Use a 6mm drill bit to make required holes approximately 30mm deep.

#### Step 3

Remove the Alignment Sticker.

#### Step 4

Insert wall anchors and attach the mounting plate using the screws provided.

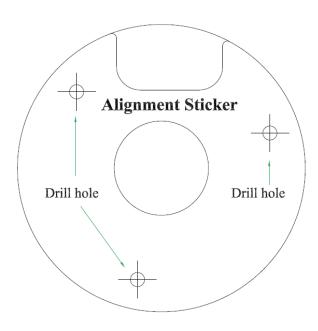

Secure the camera to the mounting plate using the screw provided. Make sure the cables are routed through the cable channel or via the mounting plate cut-out.

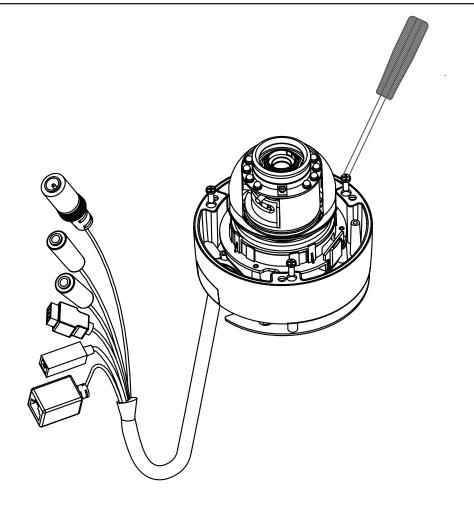

## **Mounting the Camera**

The DCS-6314 is suitable for mounting to a wall using the camera shoe and wire-in bracket provided.

## Step 1

Remove the top part of the camera housing, using the included tool to unscrew the three retaining screws.

## Step 2

Once the cover has been removed, use a screwdriver to remove the bottom mounting plate from the lower half of the camera housing. The mounting plate is secured with three screws positioned around the outer edge of the lower part of the camera housing.

If you will be mounting the camera directly to a wall or ceiling, continue to the next page.

If you will be mounting the camera using the pendant mount, refer to "Attaching the Camera to the Pendant Mount" on page 19.

If you will be mounting the camera using the bent mount, please refer to "Attaching the Camera to the Bent Mount" on page 21.

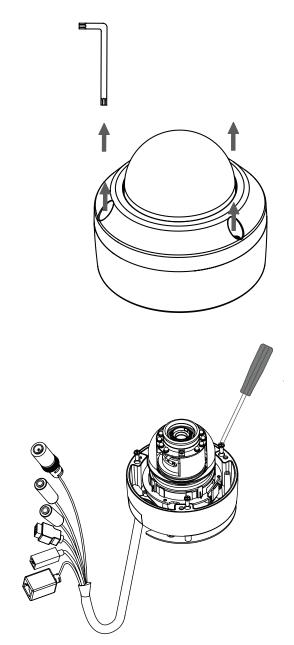

Remove the mounting plate from the lower half of the camera housing. It can now be attached to a wall or ceiling using the mounting guide. See "Deploying the Camera" on page 14 for additional instructions.

If you will be routing the connection cables through a wall or ceiling, it is recommended that you leave the cable access panel attached, as it will help protect the cable from vandalism.

If you will be installing the camera onto a surface that cannot house the cable, the cable access part can be removed so that the cable can exit the camera housing easily. Once the mounting plate is removed, you will be able to remove the cable access panel.

## Step 4

Slide the lower half of the camera housing onto the mounting plate and re-secure it. Make sure that the cable sheath extends out of the base in such a way that the cable is not kinked or twisted.

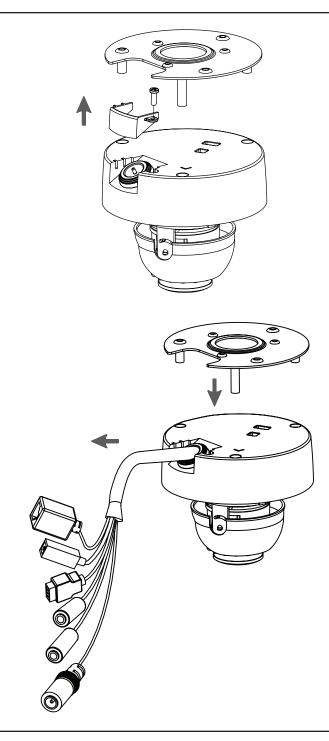

Reattach the top part of the camera housing and secure it by tightening the three retaining screws.

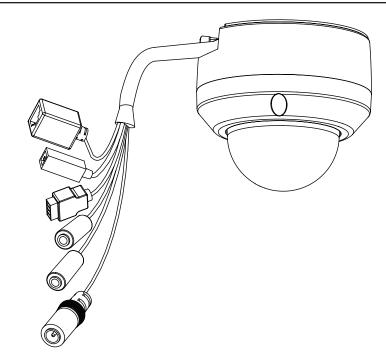

## Step 6

If needed, the included weather shield can now be attached to the camera.

**Note:** If you are installing the DCS-6314 in a location where it will be exposed to harsh weather, it is recommended that you install the weather shield.

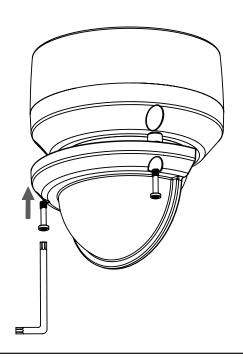

## **Attaching the Camera to the Pendant Mount**

#### Step 1

Begin by attaching the mounting plate to the bracket cap using the three screws as shown in the diagram.

#### Step 2

Use the included mounting guide to mark the proper placement of the mounting holes on the ceiling. Drill the corresponding holes.

## Step 3

Place the rubber seal onto the mounting part of the pendant bracket. Securely mount the rubber seal between the pendant bracket and the ceiling. If you need more details, see "Deploying the Camera" on page 14.

### Step 4

Attach the bracket cap by rotating it counterclockwise, in order to tighten it onto the pendant bracket.

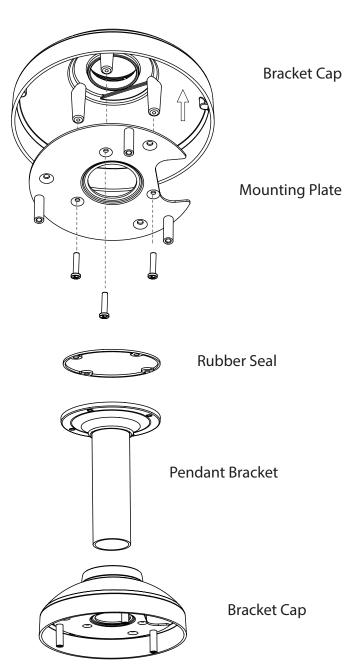

Reattach the bottom part of the camera housing, by first pushing the cable sheath up through the pendant mount. Once the cable has been pushed through, you can then firmly reattach the bottom part of the camera housing. Secure it by tightening the three retaining screws.

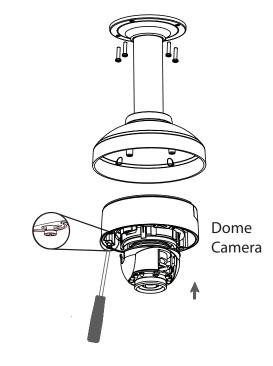

## Step 6

Reattach the top part of the camera housing and secure it by tightening the three retaining screws.

Refer to "Mounting the Camera" on page 16 for more details, including how to attach the weather shield to the camera.

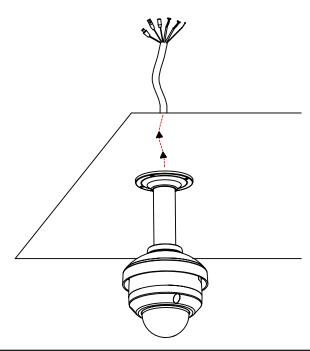

## **Attaching the Camera to the Bent Mount**

## Step 1

Begin by attaching the mounting plate to the bracket cap using the three screws as shown in the diagram.

## Step 2

Use the included mounting guide to mark the proper placement of the mounting holes on the ceiling. Drill the corresponding holes.

## Step 3

Place the rubber seal onto the mounting part of the bent bracket. Securely mount the rubber seal between the bent bracket and the ceiling. If you need more details see "Deploying the Camera" on page 14.

## Step 4

Attach the bracket cap by rotating it counterclockwise, in order to tighten it onto the bent bracket.

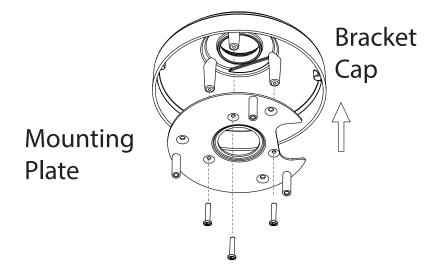

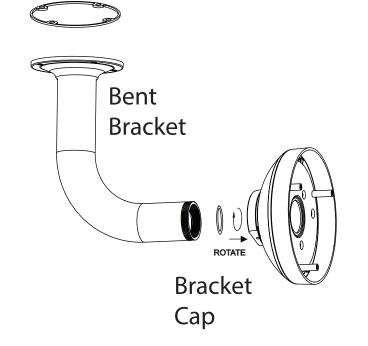

Reattach the bottom part of the camera housing, by first pushing the cable sheath up through the bent mount. Once the cable has been pushed through, you can then firmly reattach the bottom part of the camera housing. Secure it by tightening the three retaining screws.

## Step 6

Reattach the top part of the camera housing, and secure it by tightening the three retaining screws.

Refer to "Mounting the Camera" on page 16 for more details, including how to attach the weather shield to the camera.

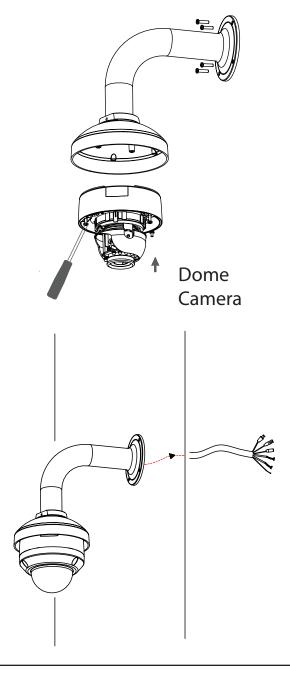

## **Orienting the Camera**

The DCS-6314 can be adjusted to ensure an optimal viewing position when mounted to a wall by following the steps outlined.

## Step 1

Turn the lens module left and right until the desired position is achieved.

## Step 2

Loosen the tilt screws on both sides of the camera, and turn the lens module up and down until the desired position is achieved. Tighten the tilt screws.

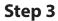

Turn the lens to adjust the IP camera's image until the desired orientation is achieved.

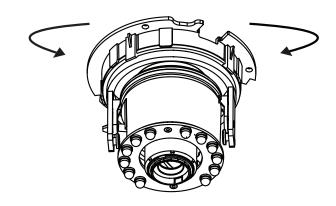

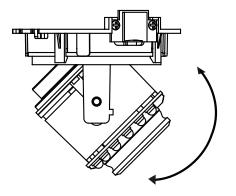

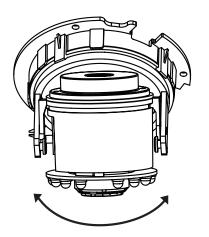

## Camera Installation Wizard General Connection Using 12 V DC Power Adapter

**Step 1**Connect the network camera to a switch with an Ethernet cable.

**Step 2**Connect a compatible power adapter (not included) from the camera to a power outlet.

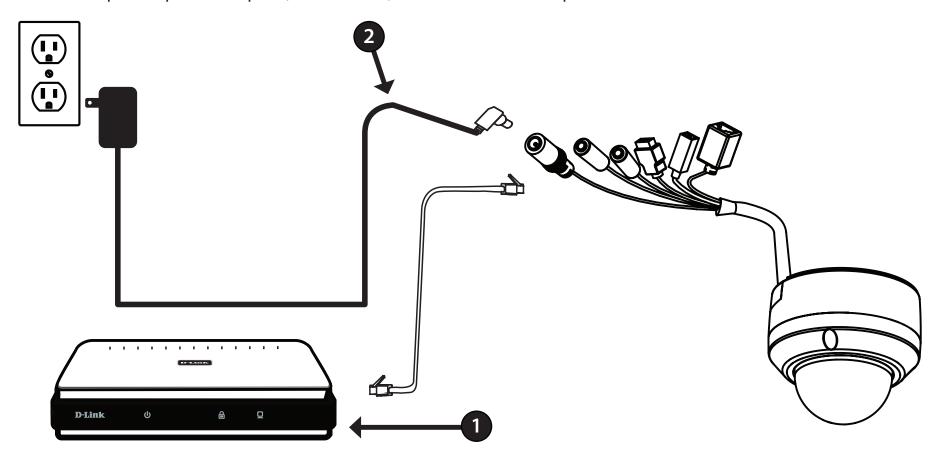

## **Connection Using Power over Ethernet**

## Step 1

If you are using a PoE switch, connect the IP camera to the switch with an Ethernet cable. This will enable transmission of both power and data over a single cable.

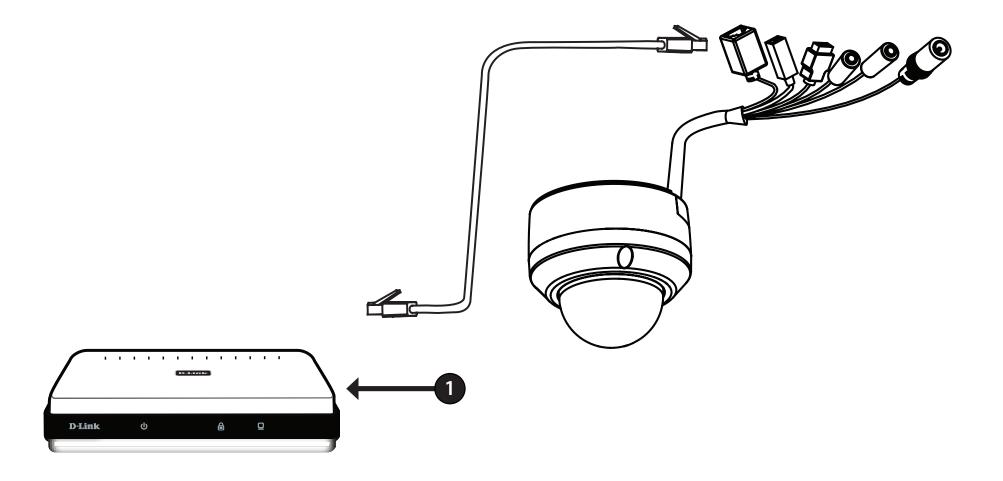

## **Software Installation**

## Step 1

Insert the Installation CD-ROM into your computer's CD drive to start the autorun program.

The CD-ROM will open the *Camera Installation Wizard*. The *Setup Wizard* will guide you through the installation process of configuring your camera.

**Note:** If the autorun program does not automatically start on your computer, go to Windows, click **Start** > **Run.** In the Run command box type **D:\autorun.exe**, where D: represents your CD-ROM drive.

#### Step 2

Accept the *End User Licence Agreement*. Follow the on-screen prompts to install the *Camera Installation Wizard*.

## Step 3

Select your camera from the list, then click **Wizard**. If you have multiple cameras, you can identify them by using the MAC ID that is printed on the label attached to the back of your camera.

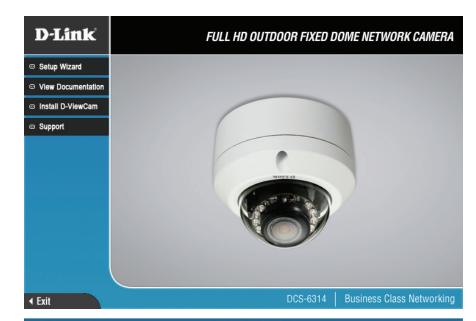

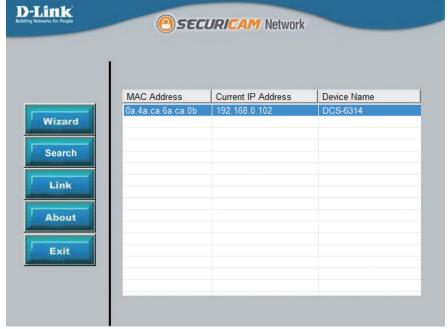

By default the *Admin ID* is **admin** and the password field should be blank. It is recommended that you create and confirm a password for your device.

Click **Next** to continue.

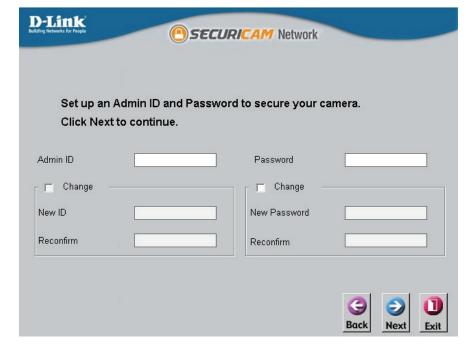

## Step 5

Select **Static IP** if you want to manually enter the network settings supplied by your ISP (Internet Service Provider). Or, select **DHCP** (Dynamic IP) if you want your router or DHCP server to automatically assign the camera its network settings.

**Note:** Select **DHCP** if you are unsure of which settings to choose.

Click **Next** to continue.

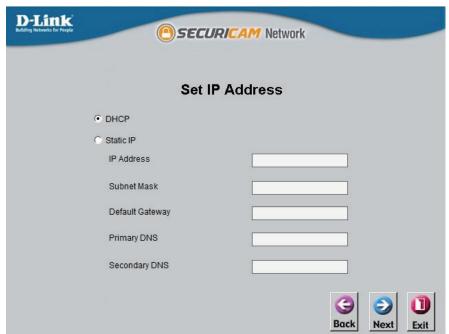

Confirm your camera login details and settings, and then click **Restart**.

The LED on the front of the DCS-6314 will blink, then turn solid green once it successfully connects to your network.

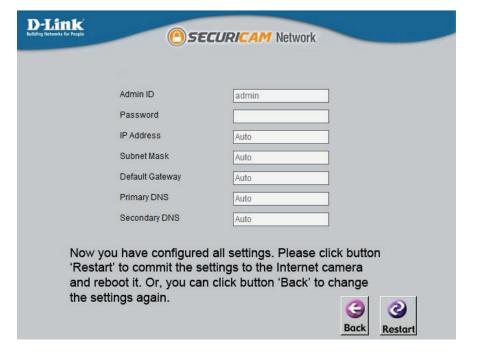

#### Step 7

Your DCS-6314 camera is now set up. Click **Exit** to exit the wizard. You can skip to "Configuration" on page 31 for advanced configuration of your camera.

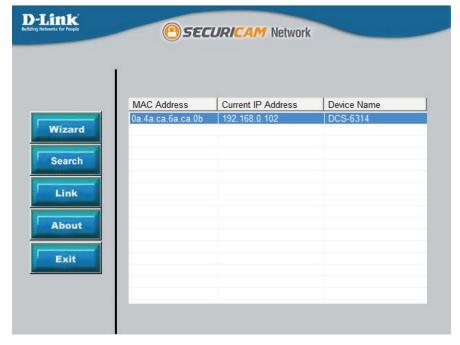

## **D-ViewCam Setup Wizard**

*D-ViewCam* is a comprehensive management tool for IP surveillance. *D-ViewCam* software allows the administrator to remotely manage multiple D-Link IP cameras. This software can be used to configure all the advanced settings for your cameras.

## Step 1

Insert the CD-ROM into the CD-ROM drive. Click **Install D-ViewCam Software** from menu, and select **D-ViewCam** to install the VMS software.

## Step 2

Follow the InstallShield Wizard to install D-ViewCam.

Click **Next** to continue.

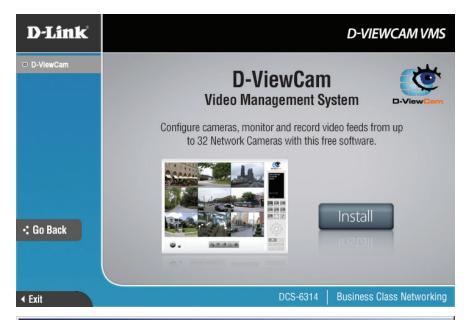

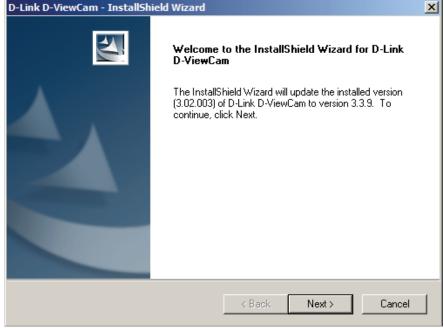

Select Yes, I want to restart my computer now or No, I will restart my computer later.

## Step 4

Remove any disks from drives and click **Finish** to complete the installation.

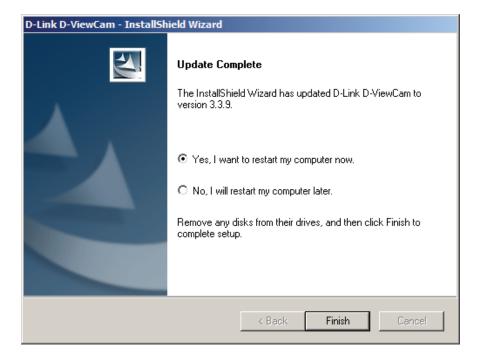

## Step 5

For more details about using the *D-ViewCam* software, refer to the *D-ViewCam* Manual on the included CD.

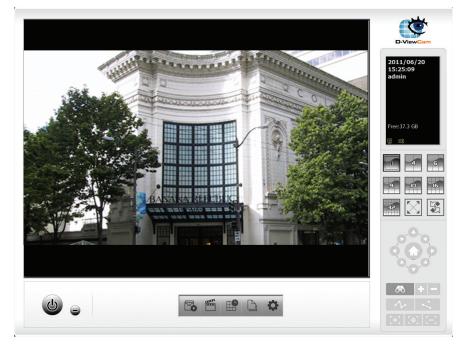

# **Configuration**Using the Configuration Interface

After completing the *Camera Installation Wizard*, you are ready to use your camera. The camera's built-in Web configuration utility is designed to allow you to easily access and configure your DCS-6314.

## Step 1

Click the **Link** button on the wizard. The *Setup Wizard* will automatically open your web browser to the IP address of your camera.

#### Step 2

Log in with the **User Name admin** and the **Password** you created in the *Installation Wizard* to access the configuration interface. Click **OK**.

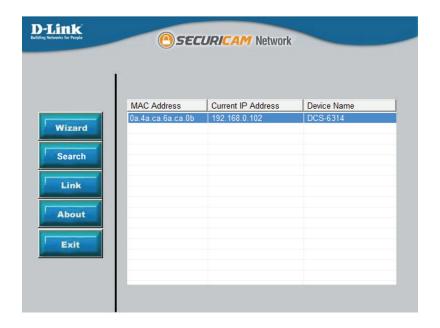

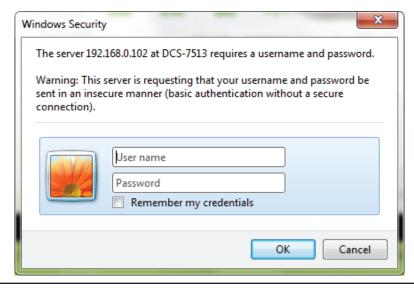

## **Live Video**

This section explains your camera's Live Video.

Zoom in and out on the *Live Video* image using your mouse.

- Right-Click to Zoom Out
- Left-Click to Zoom In

You may select any of the available icons described on the next page to operate your camera. The components below are mostly for display purposes, with the exception of **EPTZ Speed**.

SD Status: This option displays the status of the microSD card.

If no microSD card has been inserted, this screen will display the message *Card Invalid*.

IO Status: This field displays the status of your I/O device if a device has been connected.

ePTZ Speed: You may select a value for ePTZ (electronically pan, tilt, and zoom) between zero and 10. Zero is the slowest and 10 is the fastest.

Global View: This window indicates the total field of view (FOV) of the camera. The red box indicates the visible region of interest (ROI).

**Language:** You may select the language for the UI using this drop-down menu.

**Go To:** If any presets have been defined, selecting a **(Preset List)** preset from this list will display it.

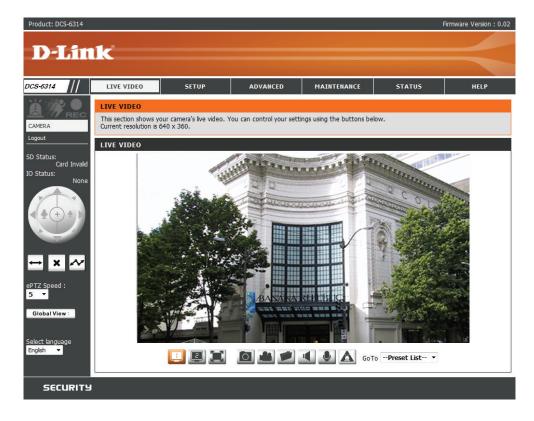

## **Available Icons**

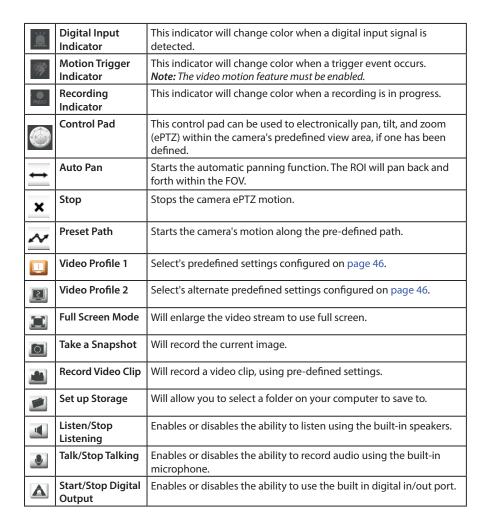

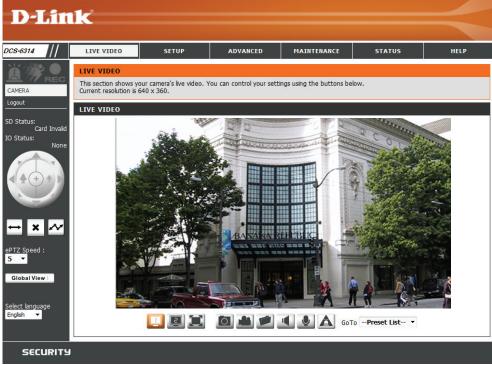

## Setup Setup Wizard

To configure your Network Camera, click **Internet Connection Setup Wizard**. Alternatively, you may click **Manual Internet Connection Setup** to manually configure your Network Camera and skip to "Network Setup" on page 40.

To configure your Network Camera's motion detection settings, click **Motion Detection Setup Wizard**. If you want to enter your settings manually, click **Manual Motion Detection Setup** and skip to "Motion Detection" on page 50.

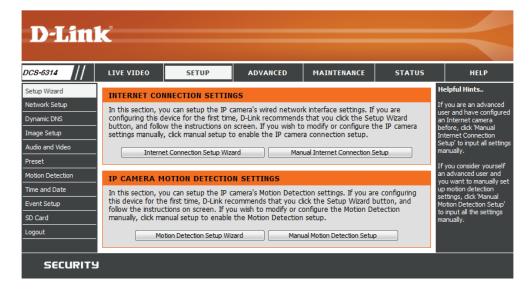

## **Internet Connection Setup Wizard**

This Internet Connection Setup Wizard will guide you through a stepby-step process to configure your new D-Link Camera and connect the camera to the internet.

Click **Next** to continue.

#### welcome to d-link setup wizard - internet connection setup

This wizard will guide you through a step-by-step process to configure your new D-Link IP camera and connect the IP camera to the internet. To set-up your camera motion detection settings, please click Back button to close this wizard and re-open the motion detection setup wizard.

- Step 1: Setup LAN Settings
- Step 2: Setup DDNS Settings
- Step 3: IP camera Name Settings
- Step 4: Setup Time Zone

Back Next Cancel

Select **DHCP** if your ISP (Internet Service Provider) has not provided you with connection settings, or if you are not sure about your settings.

Select **Static IP** if you want to manually enter your connection settings, or if you wish to set a static address within your home network. Enter the settings into the required fields.

If you are using PPPoE, check the box by **Enable PPPoE** and enter your **User Name** and **Password**.

Click **Next** to continue.

#### Step 1: Setup LAN Settings Please select whether your IP camera will connect to the Internet with a DHCP connection or Static IP address. If your IP camera is connected to a router, or you are unsure which settings to pick, D-Link recommends that you keep the default selection of DHCP connection. Otherwise, click on Static IP address to manually assign and IP address before clicking on the Next button. Please enter your ISP Username and Password in the case that your ISP is using PPPoE and then click on the Next button. Please contact your ISP if you do not know your Username and Password. DHCP Static IP Client IP address 192, 168, 0, 100 Subnet mask 255,255,255,0 Default router 192, 168, 0, 1 Primary DNS 192.168.0.1 Secondary DNS 0.0.0.0 ▼ Enable PPPoE User Name (e.g. 654321@hinet.net) Password Back | Next | Cancel

If you have a Dynamic DNS account and would like the camera to update your IP address automatically, select **Enable DDNS** and enter your host information. Click **Next** to continue.

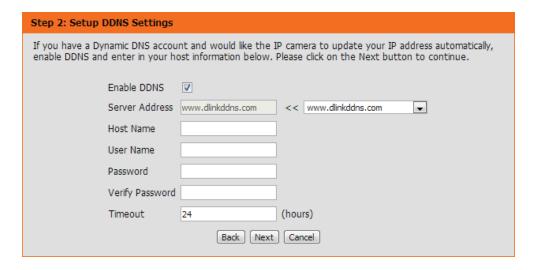

Enter an IP Camera Name and click Next to continue.

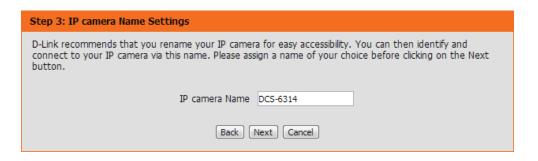

Select the correct **Time Zone** to ensure that all events will be triggered as scheduled. Click **Next** to continue.

| Step 4: Setup Time Zone                                                                                                    |                        |  |  |  |
|----------------------------------------------------------------------------------------------------|------------------------|--|--|--|
| Please configure the correct time to ensure that all events are triggered, captured and scheduled at the correct time and day and then click on the Next button. |                        |  |  |  |
| Time Zone                                                                                                    | (UTC+08:00) Taipei   ▼ |  |  |  |
| Enable Daylight Saving 🔲                                                                                                    |                        |  |  |  |
|                                                                                                    | Back Next Cancel       |  |  |  |

Confirm the IP camera settings are correct and click **Apply** to save them. The settings will be saved to the DCS-6314 and the camera will restart.

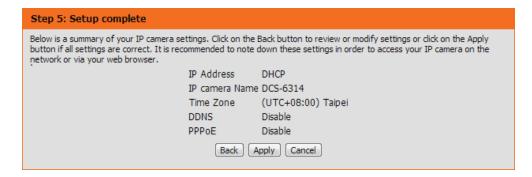

# **Motion Detection Setup Wizard**

This Motion Detection Wizard will guide you through a step-by-step process to configure your camera's motion detection functions.

Click **Next** to continue.

#### Welcome To D-LINK Setup Wizard - Motion Detection

This wizard will guide you through a step-by-step process to configure your IP camera's motion detection functions. To setup the IP camera LAN or Internet settings, please click on the Back button to close this wizard and re-open the IP camera Setup wizard. Otherwise click on the Next button to begin.

- Step 1: Specify Motion Detection Area Settings
- Step 2: Motion Detection Schedule
- . Step 3: Alerts and Notifications

Back Next Cancel

#### Step 1

This step will allow you to enable or disable motion detection, and adjust the sensitivity of your camera's ability to detect movement.

Click on the radio button to specify whether the camera should capture a **Snapshot** or a **Video Clip** when motion is detected.

Refer to "Motion Detection" on page 50 for details about how to configure motion detection.

#### Step 1: Specify Motion Detection Area Settings

This section will allow you to enable or disable motion detection as well as control the sensitivity of your camera's ability to detect movement.

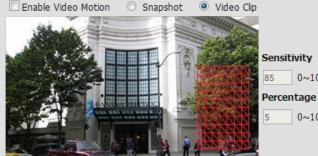

#### Sensitivity

0~100%

0~100%

Back Next Cancel

This UI element should be inside like the other steps

## Step 2

This step allows you to enable motion detection based on a customized schedule. Click on Always to make sure your camera always records whenever motion is detected. Otherwise, click on From, and select the motion detection time schedule from the drop-down list. Also indicate the day(s) you want motion detection enabled by checking the corresponding boxes.

#### step 2: Motion Detection Schedule

This final step allows you to specify how you receive notification of camera events. Choose between an email notification or alternatively you can setup an FTP Notification. You will need your email account settings or FTP details. If you are unsure of this information, please contact your ISP. Once you have entered this information, please click on the Next button.

V Sun V Mon V Tue V Wed V Thu V Fri V Sat Time Always ○ From | 00 | v | 00 | v | To | 23 | v | 59 | v | Back Next Cancel

#### Step 3

This step allows you to specify how you would like to receive notifications of events captured by your camera.

Click on **Do not notify me** if you choose not to receive notifications. To receive notifications via **Email** or **FTP**, click on the corresponding radio button. Then enter the required information for your e-mail or FTP account.

Click **Next** to continue.

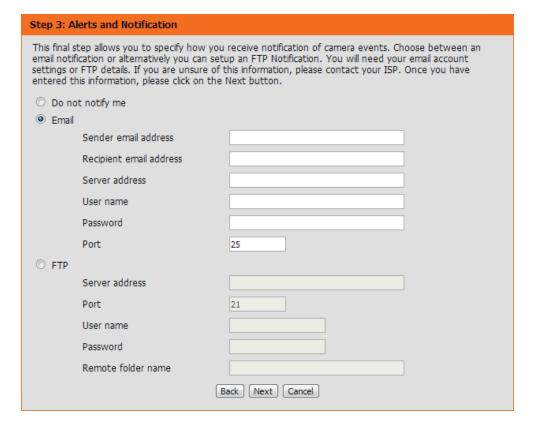

#### Step 4

You have completed the *Motion Detection Wizard*. Verify your settings and click **Apply** to save them.

Wait a few moments for the camera to save your settings and restart.

# You have completed your IP camera setup. Please click the Back button if you want to review or modify your settings or click on the Apply button to save and apply your settings. Motion Detection: Enable EVENT: Video Clip Schedule Day: Schedule Time: Always Alerts and Notification: Do not notify me

Back Apply Cancel

# **Network Setup**

Use this section to configure the network connections for your camera. All relevant information must be entered accurately.

LAN Settings: This section lets you configure settings for your local area network.

> DHCP: Select this connection if you have a DHCP server running on your network and would like your camera to obtain an IP address automatically.

Static IP Client: You may obtain a static or fixed IP address and

other network information from your network

administrator for your camera.

**IP Address:** Enter the fixed **IP address** in this field.

**Subnet Mask:** This number is used to determine if the destination is in the same subnet. The default value is 255,255,255.0.

**Default Router:** The router (gateway) used to forward frames to

destinations in a different subnet. Invalid gateway settings may cause the failure of transmissions to a

different subnet

**Primary DNS:** The primary domain name server (DNS) translates

names to IP addresses.

**Secondary** The secondary DNS acts as a backup to the primary. DNS:

**Enable UPnP** Enabling this setting allows your camera to be **Presentation:** configured as a UPnP device on your network.

**Enable** Enabling this setting allows the camera to add port **UPnP Port** forwarding entries into the router automatically on **Forwarding:** a UPnP capable network.

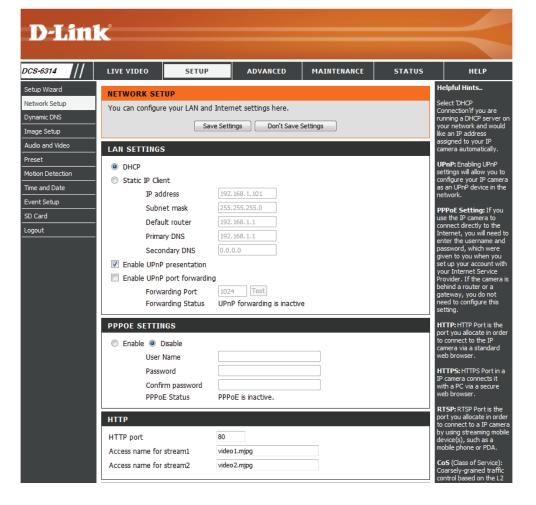

**Enable PPPoE:** Click **Enable** if your network uses PPPoE.

User Name / Enter the User Name and Password for your PPPoE Password: account. Re-enter your password in the Confirm

**Password** field. You must obtain this information

from your ISP.

**HTTP Port:** The default **HTTP port** number is 80.

Access Name for The default name is video#.mjpg, where # is the Streams 1-2: number of the stream.

HTTPS Port: You may use a PC with a secure browser to connect to the **HTTPS port** of the camera. The default port

number is 443.

Authentication: Choose to Enable or Disable the RTSP digest

encryption. Digest encryption uses MD5 hashes.

RTSP Port: The port number that you use for RTSP streaming to mobile devices, such as mobile phones or PDAs. The default port number is 554. You may specify the address of a particular stream. For instance, live1.sdp can be accessed at rtsp://x.x.x.x/video1. sdp where the x.x.x.x represents the ip address of

your camera.

**Enable Cos:** Enabling the Class of Service setting implements a best-effort policy of traffic control without making any bandwidth reservations. Select a number to

specify traffic priority.

**Enable QoS:** Enabling the QoS setting establishes a reservation control mechanism for establishing traffic priority. This will ensure a consistent Quality of Service during busy periods. If the Network Camera is connected to a router that itself implements QoS, the router's settings will override the QoS settings of the camera.

PPPOE SETTINGS port you allocate in orde o connect to the IP Enable Disable amera via a standard User Name HTTPS: HTTPS Port in a Password IP camera connects it ith a PC via a secure Confirm password PPPoF Status PPPoF is inactive RTSP: RTSP Port is the oort you allocate in orde connect to a IP came HTTP by using streaming mot device(s), such as a HTTP port obile phone or PDA. Access name for stream1 video 1.mjpg Coarsely-grained traffic control based on the L2 Access name for stream2 video2.mipo rotocol. Class of Service HTTPS HTTPS port ime, they offer a "best RTSP QoS (Quality of Service) Authentication Disable 🔻 554 RTSP port Access name for stream1 live 1.sdp Access name for stream2 live2.sdp COS SETTINGS Enable CoS VLAN ID 1 [0~4095] 0 🔻 Live video 0 🔻 Live audio 0 🕶 Event/Alarm Management 0 🕶 **QOS SETTINGS** Enable QoS local IPv6 address 0 🔻 Live video 0 🔻 Live audio 0 🔻 Event/Alarm Pv6 information. If you Pv6 setting are 0 🔻 Management IPV6 elow to link to an IPv6 Enable IPv6 IPv6 Information Enter the link-global or Manually setup the IP address link-local IPv6 address in the address bar of you Optional IP address / Prefix length Optional default router vboard or dick Refre Optional primary DNS

Enable IPv6: Enable the IPv6 setting to use the IPv6 protocol. Click on the box if you want to Manually set up the IP address. Then you can specify an Optional IP address, specify an Optional default router and an Optional primary DNS.

**Enable** The DCS-6314 allows you to multicast each of the Multicast for available streams via Multicast group address, stream: and specify the TTL (Time to Live) value for each stream. Check the box by Enable Multicast. You can enter the port and TTL settings if you do not want to use the defaults.

> After making your selections, click on **Save Settings** to save your changes.

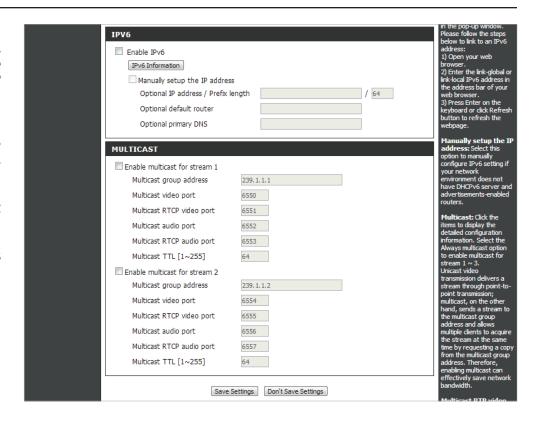

# **Dynamic DNS**

DDNS (Dynamic Domain Name Server) will hold a DNS host name and synchronize the public IP address of the modem when it has been modified. A user name and password are required when using the DDNS service.

**Enable DDNS:** Check this box to enable the DDNS function.

Server Address: Enter the Server Address manually or select

your Dynamic DNS provider from the drop-down

menu.

Host Name: Enter the Host Name of the DDNS server.

User Name: Enter the User Name or e-mail used to connect to

your DDNS account.

Password: Enter the Password used to connect to your DDNS

server account and Verify Password.

**Timeout:** Enter the DNS timeout values you wish to use.

**Status:** Indicates the connection status, which is automatically determined by the system.

Click Save Settings.

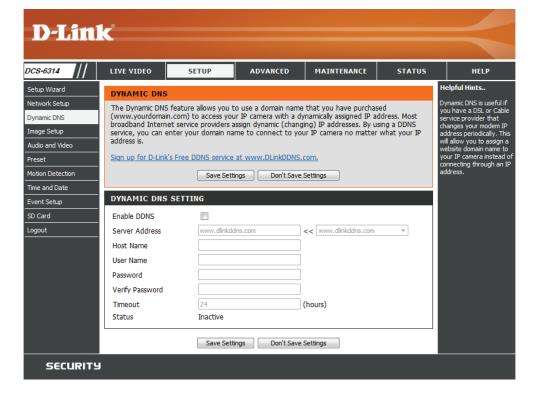

# **Image Setup**

In the Image Setup section, you may configure the video image settings for your camera. A preview of the image will be shown under Live Video.

Enable Privacy Check the box to Enable Privacy Mask Setting.

Mask Setting: This allows you to specify up to three rectangular areas on the camera's image to be blocked or excluded from recordings and snapshots.

You can click and drag the mouse cursor over the video image to draw a mask area. Right-clicking on the image brings up the following options:

**Disable All**: Disables all mask areas **Enable All**: Enables all mask areas **Reset All**: Clears all mask areas.

**Mirror:** Select **On** to mirror the image horizontally.

Flip: Select **On** to flip the image vertically. If you enable *Flip*, you may want to consider enabling *Mirror* as well.

**Power Line:** Select the frequency used by your power lines to avoid interference or distortion.

White Balance: Use the drop-down menu to change White Balance settings to help balance colors for different environments. You can choose from Auto, Outdoor, Indoor, Fluorescent, and Push Hold.

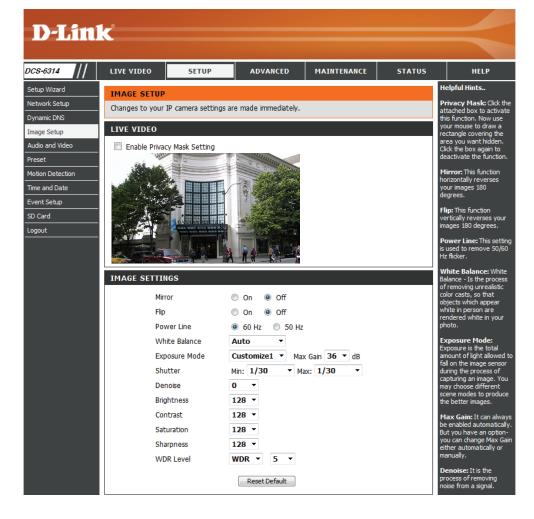

Mode: Wode. Set the camera for Indoor, Outdoor, or Night environments. Select Moving to capture moving objects. The Low Noise option will create a high-quality picture without noise. You can select Customize and create three different custom exposure modes. The Max Gain setting allows you to control the maximum amount of gain to apply in order to brighten the picture.

**Denoise:** This setting controls the amount of noise reduction that will be applied to the picture.

**Brightness:** Adjust this setting to compensate for backlit subjects.

**Contrast:** Adjust this setting to alter the color intensity.

**Saturation:** This setting controls the amount of coloration, from grayscale to fully saturated.

**Sharpness:** Specify a value from zero to 128 to specify how much sharpening to apply to the image.

**WDR Level:** Select **None** or specify a value from zero to 10 to specify how much WDR (Wide Dynamic Range) to apply to the image.

**Reset Default:** Click this button to reset the image to factory default settings.

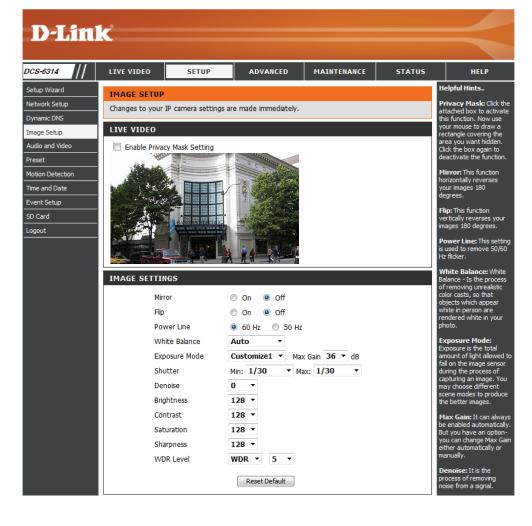

# **Audio and Video**

You may configure up to three video profiles with different settings for your camera. This feature allows you to set up a profile for your computer that is different than the profile for your mobile display. In addition, you may also configure the two-way audio settings for your camera.

Number of Select the number of profiles from the drop-down list. active profiles: (Maximum is three.)

Aspect ratio: Set the aspect ratio of the video to 4:3 (standard) or 16:9 (widescreen).

Mode: Set the video codec to be used. Choose either JPEG. MPEG-4, or H.264.

Frame size/View Frame size is the total capture resolution, and View window area: window area determines the Live Video viewing window size. If the **Frame size** is larger than the *Live* Video size, you can use the ePTZ controls to look around.

- 16:9 1920 x 1080, 1280 x 720, 800 x 450, 640 x 360, 480 x 270, 320 x 176, 176 x 144 up to 30 fps
- 1440 x 1080, 1280 x 960, 1024 x 768, 800 4:3 x 600, 640 x 480, 320 x 240, 176 x 144 up to 30 fps

**Note:** If your View window area is the same as your Frame size, you will not be able to use the ePTZ function.

Maximum frame The number selected represents frames per second. rate: A higher frame rate provides smoother motion for videos, and requires more bandwidth. A lower frame rates will result in stuttering motion, and requires less bandwidth.

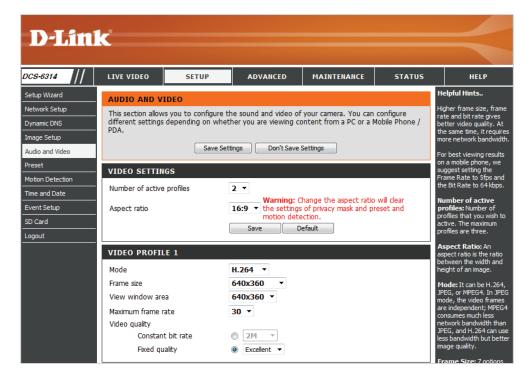

Video Quality: This limits the Maximum frame rate, which can be combined with the Fixed quality option to optimize the bandwidth utilization and Video quality. If fixed bandwidth utilization is desired regardless of the video quality, choose Constant bit rate and select the desired bandwidth.

**Constant bit** The bps (bits per second) is the bit rate of the video rate: recorded by the camera. Higher bit rates result in better video quality.

**Fixed quality:** Select the image quality level for the camera to maintain. High quality levels will result in increased bit rates.

**Encoding:** Select audio codec from the drop-down menu.

Audio in off: Checking this box will mute incoming audio.

Audio in gain This setting controls the amount of gain applied level: to incoming audio to increase its volume.

Audio out off: Checking this box will mute outgoing audio.

**Audio out** This setting controls the amount of gain applied **volume level:** to outgoing audio to increase its volume.

Click Save Settings.

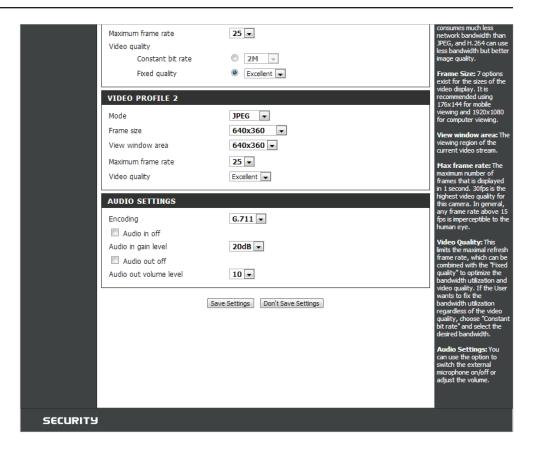

# **Preset**

This screen allows you to set *Preset* points for the ePTZ (Pan, Tilt, Zoom) function of the camera, which allows you to look around within the camera's viewable area. Presets allow you to quickly go to and view a specific part of the area your camera is covering, and you can create *Preset Sequences*, which will automatically change the camera's view between the different presets according to a defined order. You can set the speed as well.

**Note:** If your View window area is the same as your Frame size, you will not be able to use the ePTZ function.

Video Profile: Selects which Video Profile to use for presets.

**ePTZ Speed:** You may select a value between zero and 10. Zero is the slowest speed and 10 is the fastest.

**Arrow Buttons** Use these **Arrow** buttons to move to a specific **and Home** part of the viewing area, which you can then set **Button:** as a *Preset*. Clicking the **Home** button returns you to the center of the viewing area.

Input Preset Enter the name of the *Preset* you want to create, Name: then click the Add button to make a new *Preset*. If an existing preset has been selected from the *Preset List*, you can change its name by typing in a new name, then clicking the Rename button.

Preset List: Click the drop-down menu to see a list of all the Presets that have been created. You can select one, then click the **GoTo** button to change the camera view to the Preset view. Clicking the **Remove** button will delete the currently selected Preset.

**Preset** This section allows you to create a *Preset Sequence*, **Sequence**: which automatically moves the camera's view between a set of preset views.

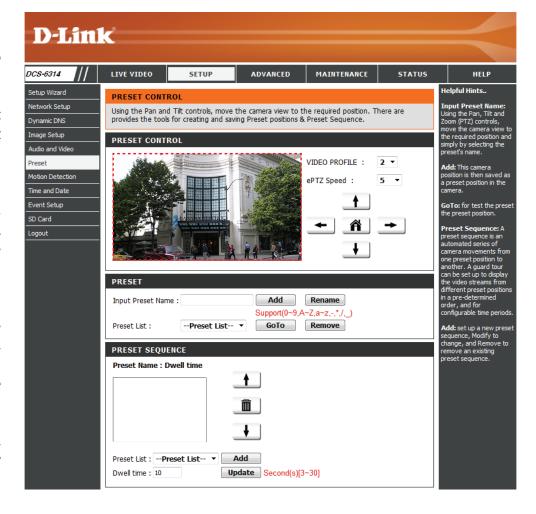

Preset To add a preset to the sequence, select it from the Sequence: Preset List drop-down menu at the bottom of this window, set the Dwell time to determine how long the camera view will stay at that preset, then click the Add button. The Preset Name will appear in the list, followed by the Dwell Time for viewing that preset.

You can rearrange your *Presets* in the sequence by selecting a *Preset*, then clicking the **Arrow** buttons to move it higher or lower in the current sequence.

**Delete:** Clicking the **Trash** can icon removes the currently selected *Preset* from the sequence.

**Update:** If you want to change the **Dwell time** for a *Preset*, select it from the list, enter a new dwell time, then click the **Update** button.

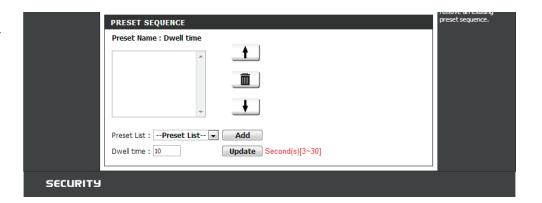

# **Motion Detection**

**Enable Video Motion** to allow your camera to implement the *Motion Detection* feature. You may specify a specific area that will be used for monitoring.

**Enable Video** Check this box to enable the motion detection **Motion:** feature of your camera.

**Sensitivity:** Specifies the measurable difference between two sequential images that indicates motion. Enter a value between zero and 100.

Percentage: Specifies the amount of motion in the window being monitored that is required to initiate an alert. When set to 100%, any motion detected within the entire window triggers a snapshot.

**Draw Motion** Draw the motion detection area by dragging **Area:** your mouse in the window (indicated by the red square).

**Erase Motion** To erase a motion detection area, simply click on **Area**: the red square that you wish to remove.

Right clicking on the camera image brings up the following menu options:

- Select All: Draws a motion detection area over the entire screen.
- Clear All: Clears any motion detection areas that have been drawn.
- **Restore:** Restores the previously specified motion detection areas.

D-Link DCS-6314 LIVE VIDEO SETUP ADVANCED MAINTENANCE STATUS HELP Helpful Hints. Setup Wizard MOTION DECTION Network Setup In order to use motion detection, you must first check the checkboxes, then draw the areas you ect this option to Dynamic DNS mage Setup Save Settings Don't Save Settings Audio and Video LIVE VIDEO Enable Video Motion Motion Detection Time and Date Event Setup Sensitivity Percentage ect before it trigger Save Settings Don't Save Settings

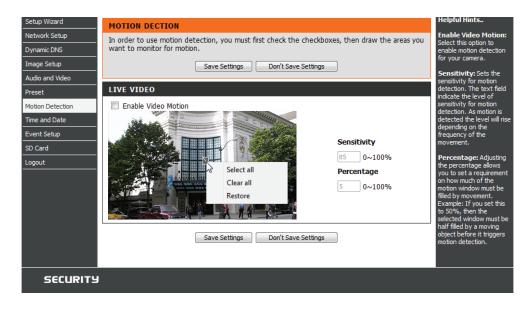

Click Save Settings.

# **Time and Date**

The *Time and Date* section allows you to automatically or manually configure, update, and maintain the internal system clock for your camera.

Time Zone: Select your Time Zone from the drop-down menu.

**Enable Daylight** Check this box to **Enable Daylight Saving** Time. **Saving:** 

**Auto Daylight** Select this option to allow your camera to configure **Saving:** the Daylight Saving settings automatically.

**Set Date and** Select this option to set the Daylight Saving date **Time Manually:** and time manually.

**Offset:** Sets the amount of time to be added or removed when Daylight Saving is enabled.

**Synchronize with** Check this box to obtain time automatically from **NTP Server:** an NTP (Network Time Protocol) server.

NTP Server: Select an NTP Server from the drop-down menu.

**Set the Date and** Check the box to set the *Time and Date* manually. **Time Manually:** Enter *Year, Month, Day, Hour, Minute,* and *Second.* 

Copy Your This will synchronize the *Date and Time* information Computer's Time from your PC.

Settings:

Click **Save Settings**.

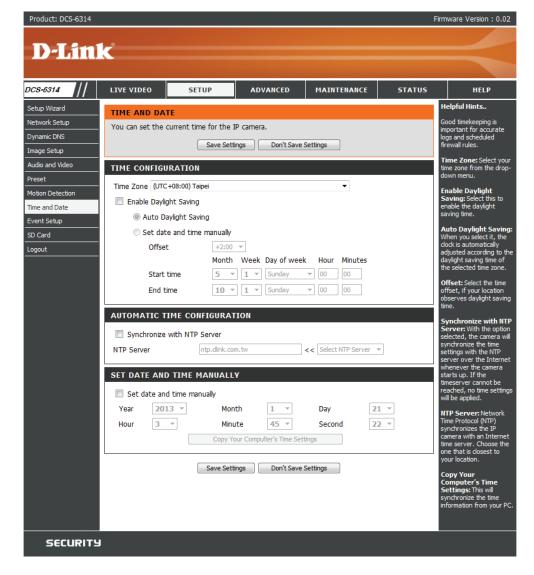

# **Event Setup**

Typically, when motion is detected, the DCS-6314 sends images to a FTP server or sends an e-mail notification. As shown in the illustration below, an event can be triggered by various conditions, such as motion detection or system reboot. When an event is triggered, a specified action will be performed. You can configure your network camera to send snapshots or videos to your e-mail address or FTP site.

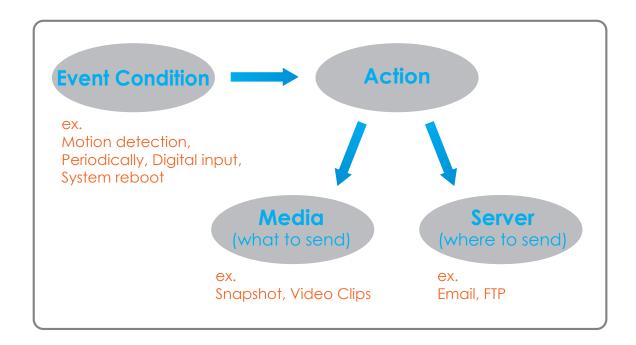

Instructions for setting an *Event* begin on the next page. Proper setup enables the Network Camera to know what to do when a trigger is activated.

To setup an *Event*, it is suggested you start with *Server* and *Media* sections first. Once an *Event* is associated with the *Server* and *Media*, they can not be modified. In order to change *Server* and *Media* selections, the *Event* must be removed. There can only be a maximum of three *Events* at any time.

The Event Setup page includes four different sections.

- Server
- Media
- Event
- Recording
- 1. To add a new item, select a **Server**, **Media**, and **Event**. Click **Add**. A screen will appear and allow you to select the fields accordingly.
- 2. To remove a selected item from the drop-down menu, click **Delete**.
- 3. Click on the item from the drop-down menu to open a window for modifying the item.

The pages that follow explain how to Add a Server, Add Media, and Add an Event.

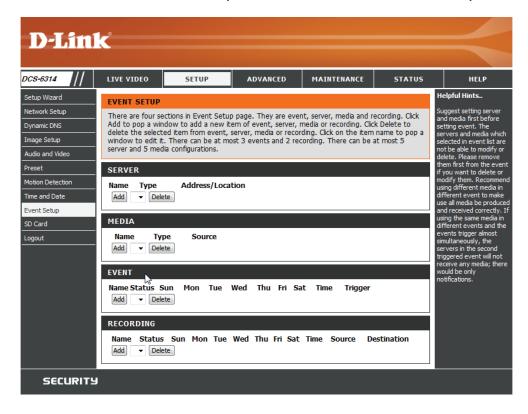

# **Add Server**

You can configure up to five servers for saving snapshots and/or video to.

**Server Name:** Enter the unique name for your server.

**Email:** Enter the configuration for the target e-mail server account.

FTP: Enter the configuration for the target FTP server account.

**Network** Specify a **Network Storage Location**. Only one **Storage:** network storage device is supported.

**SD Card:** Select this option to use the camera's onboard SD card storage.

Click Save Settings.

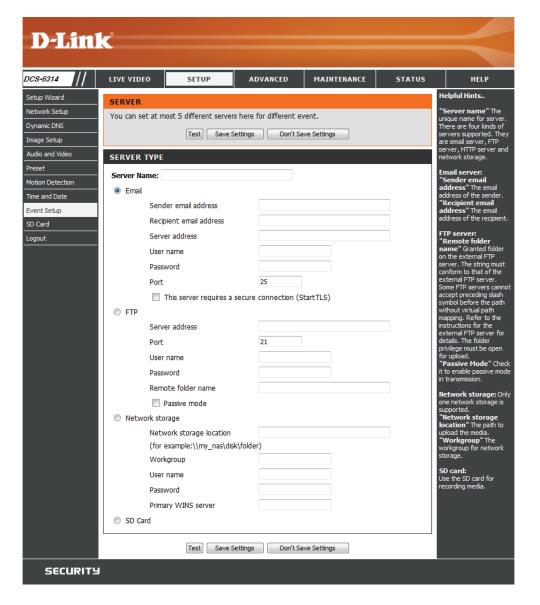

# **Add Media**

You can set up three types of *Media* to be sent when an *Event* is triggered, **Snapshot**, **Video Clip**, and **System Log**.

**Media Name:** Enter a unique name for *Media Type* you want to specify.

**Snapshot:** Select this option to set the *Media Type* to **Snapshot**.

**Source:** Set the video profile to use as the media source. Refer to "Audio and Video" on page 46 for more information on video profiles.

Send pre- Set the number of pre-event images to take. Preevent image(s) event images are images taken before the main [0~4]: event snapshot is taken.

Send post- Set the number of post-event images to take. event image(s) Post-event images are images taken after the [0~7]: main event snapshot is taken. You can set up to 7 post-event images to be taken.

**File name** The prefix name will be added on the file name. **Prefix:** 

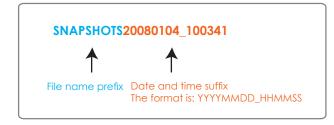

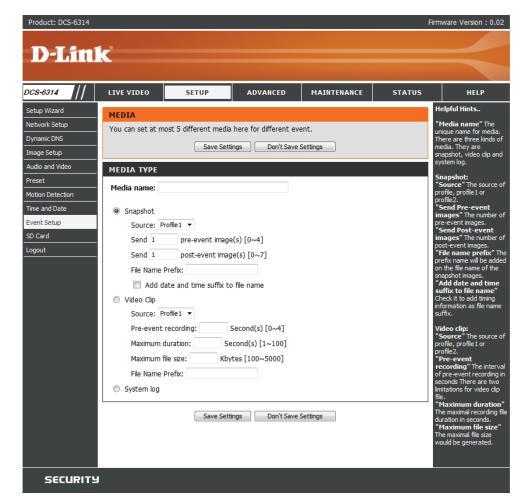

Add date and Check this box to add *Snapshot* date and time as file name suffix. Please see the previous page for an example on how the file name time suffix to will be determined if this option is enabled.

file name:

**Video clip:** Select this option to set the *Media Type* to **Video Clip**.

Source: Set the video profile to use as the media source. Refer to "Audio and Video" on page 46 for more information on video profiles.

**Pre-event** This sets how many seconds to record before the main event video clip starts. You can record up to four seconds of pre-event **recording:** video.

**Maximum** Set the maximum length of time to record your video clips.

duration:

Maximum file Set the maximum file size for your video clips.

size:

File name The prefix name will be added on the file name.

**Prefix:** 

**System log:** Select this option to set the *Media Type* to **System Log**. This saves the *Event* to the camera's system log. However, no snapshots or video will be recorded.

Click Save Settings.

# **Add Event**

You can create and schedule up to three *Events* with their own settings.

**Event name:** Enter a name for the *Event*.

**Enable this event:** Check this box to **Enable this Event**.

**Priority:** Set the priority for this *Event*. Those with higher priorities will be executed first.

**Delay:** Select the delay time before checking for the next *Event*. The delay time is used for both motion detection and digital input triggers.

**Video Motion** Motion is detected during live video monitoring. **Detection:** Select the *Events* that should be monitored.

**Periodic:** The *Event* is triggered in specific intervals. The trigger interval unit is in minutes.

**Digital Input:** The external trigger input to the camera.

**System Boot:** Triggers an *Event* when the system boots up.

**Network Lost:** Triggers an *Event* when a network connection is lost.

Time: Select Always or select the Event Schedule.

**Trigger D/O:** Check the box to trigger Digital Output for specified number of seconds.

Click the **Save Settings**.

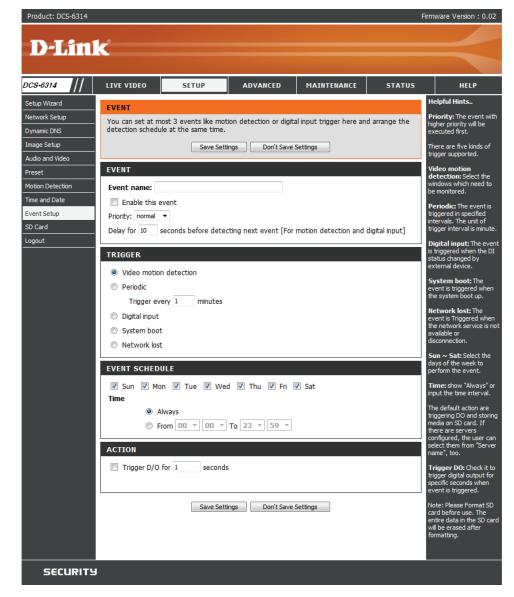

# Add Recording

You can configure and schedule Video recording.

**Recording** The unique name of the **Recording entry**. entry name:

**Enable this** Check the box to **Enable** the recording function. recording:

**Priority:** Set the **Priority** for this entry. Those with a higher priority will be executed first.

**Source:** The **Profile** to use as the source of the stream.

Time: Click on Always or select the Recording schedule.

**Destination:** Select **None** or specify the folder where the recording file will be stored.

Total cycling Enter a storage size between 1MB and 2TB for recording size: video recordings. The new data will replace the oldest recordings when the total recording size exceeds this value. For example, if each recording file is 6MB, and the total cyclical recording size is 600MB, then the camera will record 100 files in the specified location (folder) and then will delete the oldest file and create new file for cyclical recording.

Size of each file If this is selected, file size will be based on the for recording: number of megabytes you specify.

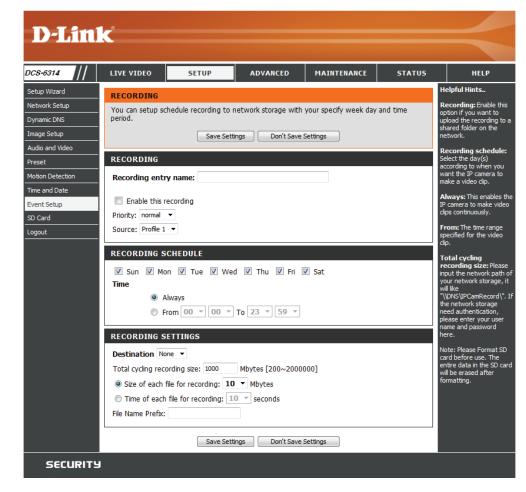

Time of If this is selected, the length of the video clip will each file for be based on the maximum length of time, in recording: seconds, that you specify.

**File Name** The prefix name will be added onto the file name **Prefix:** of the recording file(s).

Click Save Settings.

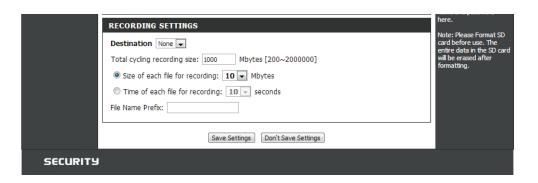

# **SD Card**

Here you may view and manage the recorded files which are stored on the SD card.

**Files per Page:** Select a number from the drop-down menu representing the number of files to view at once.

**Refresh:** Click the link to reload the file information from the SD card.

**Delete:** Check the box by the link(s) to the file(s) you would like to remove and click **OK**.

**View Recorded** If the picture files are stored on the SD card, click **Picture:** the link to the picture file you would like to view.

**Playback** If video files are stored on the SD card, click on the **Recorded Video:** link to the video file you would like to view.

**Format SD Card:** Click to automatically **Format** the SD card and create *Picture* and *Video* folders.

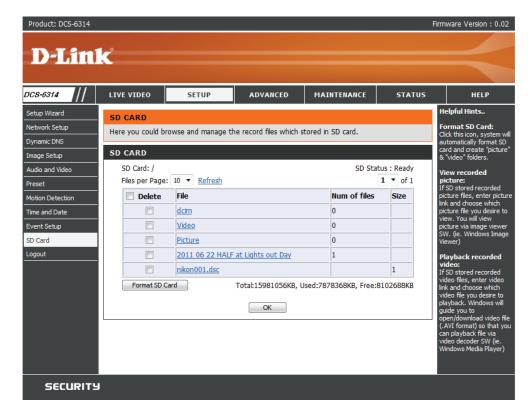

# Advanced Digital Input/Digital Output

This section allows you to control the behavior of digital input (DI) and digital output (DO) devices. The I/O connector provides the physical interface for DO and DI that is used for connecting a number of external alarm devices, like IR-Sensors and alarm relays. The digital input is used for connecting external alarm devices. Once the alarm is triggered, images are recorded and sent by e-mail.

D/I and D/O The camera sends a signal when an event is Active State: triggered, depending upon the status type selected.

**N.C.** stands for *Normally Closed*. This means that the normal state of the circuit is closed. Therefore events are triggered when the device status changes to *Open*.

**N.O.** stands for *Normally Open*. This means that the normal state of the circuit is open. Therefore events are triggered when the device status changes to *Closed*.

Click Save Settings.

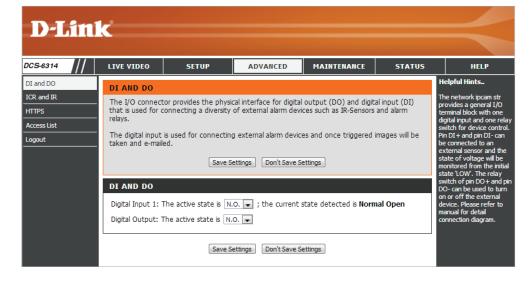

# **ICR** and IR

Here you can configure the ICR (Removable IR-Cut Filter) and IR (Infrared Light Control) settings. When the ICR filter is switched on, it blocks infrared light and allows only visible light to pass through. The ICR is disengaged in low-light environments.

**Automatic:** If you select this option, the Day/Night mode is set automatically. Generally, the camera uses Day mode and switches to Night mode when it gets

dark.

Day Mode: Day mode enables the IR-Cut Filter.

Night Mode: Night mode disables the IR-Cut Filter.

**Schedule** Set up the Day/Night mode using a schedule. The **Mode:** camera will enter Day mode at the starting time and return to Night mode at the ending time.

IR Light The camera can enable or disable the IR (infrared)
Control: light according to your preferences. This setting provides additional controls depending on your specific application.

Off: The IR light will always be off.

On: The IR light will always be on.

**Sync:** The IR light will turn on when the ICR sensor is on.

**Schedule:** The *IR Light Control* will turn on and off based on the schedule that you select using the drop-down menus below.

Click on Save Settings.

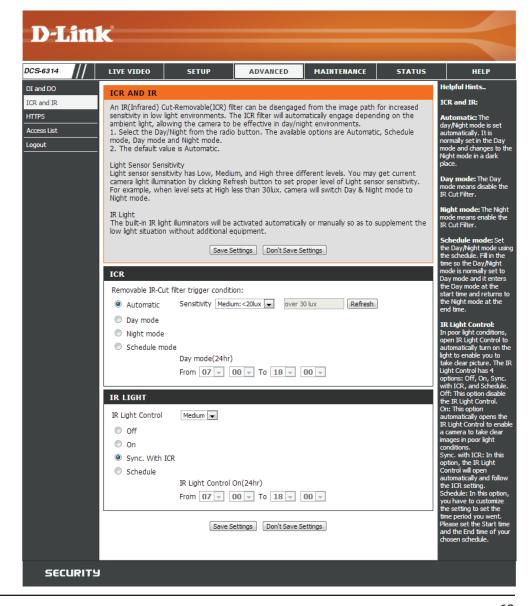

# **HTTPS**

This page allows you to create and activate an HTTPS (Hypertext Transfer Protocol Secure ) certificate for secure access to your camera.

Enable Enable HTTPS service, for secure communication HTTPS Secure over computer networks. HTTPS is a TCP/IP Connection: protocol used by web servers to display content securely over the Internet.

**Create** Select the way the certificate should be created.

**Certificate** There are three options are available:

Method: • Create a self-signed certificate automatically

• Create a self-signed certificate manually

• Create a certificate request and install

**Create:** Click to **Create Certificate**.

**Status:** Displays the current status of the certificate.

Click Save Settings.

**Note:** The certificate cannot be removed while the HTTPS is still enabled. To remove the certificate, you must first uncheck **Enable HTTPS secure** connection.

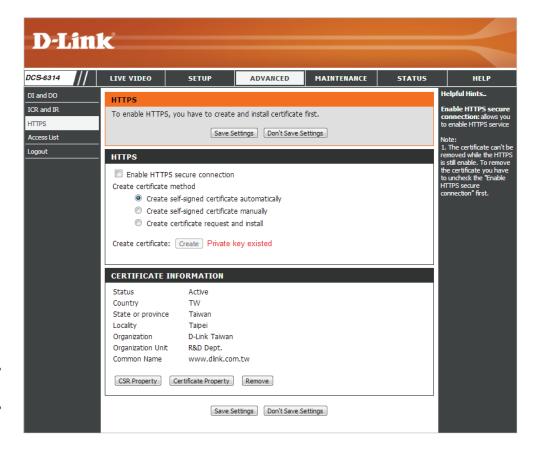

# **Access List**

Here you can set access permissions for users to view your DCS-6314.

Allow List /Start The starting *IP Address* of the device(s), such as a *IP address*: computer, that have permission to access the video from the camera. Click **Add** to save.

**Note:** A total of seven IP addresses can be configured for each section.

End IP address: The ending IP Address of the device(s), such as a computer, that have permission to access the video from the camera. Click Add to save.

**Delete allow list:** Remove the IP Adddresses from the Allow List.

**Deny List /Start** The starting *IP Address* of device(s), such as a **IP Address:** computer, that **do not** have access rights to the video from the camera. Click **Add** to save.

End IP address: The ending IP Address of the device(s), such as a computer, that do not have permission to access the video from the camera. Click Add to save.

**Delete deny list:** Remove the *IP Addresses* from the **Delete** List.

# For example:

When the range of the Allowed List is set from 1.1.1.0 to 192.255.255.255 and the range of the Denied List is set from 1.1.1.0 to 170.255.255.255. Only users with IPs located between 171.0.0.0 and 192.255.255.255 can access the Network Camera.

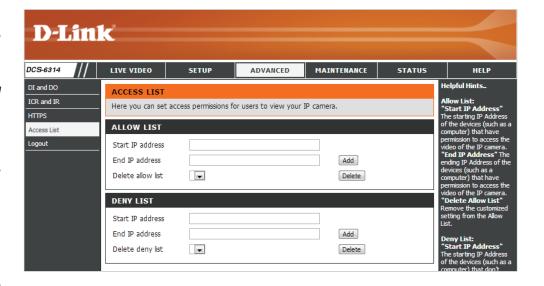

# Maintenance Admin

This section allows you to change settings for the administration of the camera. You can also add or delete user accounts, as well as enable or disable certain functions such as the on-screen display (OSD) or camera LED's.

New Password: Change the administrator's Password and verify

New Password. Click Save.

**User Name:** Enter a **User Name** for a new *User Account*.

Password: Enter a **New Password** for the new *User Account*.

Click **Add**.

**User List:** All the existing *User Accounts* will be displayed in the *User List*. Click on **Delete** to remove accounts from the list. You may want to reserve at least one

user for a guest account.

IP Camera Create a unique name for your camera that will

Name: be added to the file name prefix when creating a

snapshot or a video clip.

**Enable OSD:** Check the box to **Enable OSD**, the On-Screen

Display feature for your camera.

Label: Enter a Label for the camera, which will be shown

on the OSD if it is enabled.

**Show Time:** Check the box to enable the time-stamp display

on the video screen. Click Save.

**LED** Check the box to indicate whether to turn the camera LED **On** or **Off**. Click **Save.** 

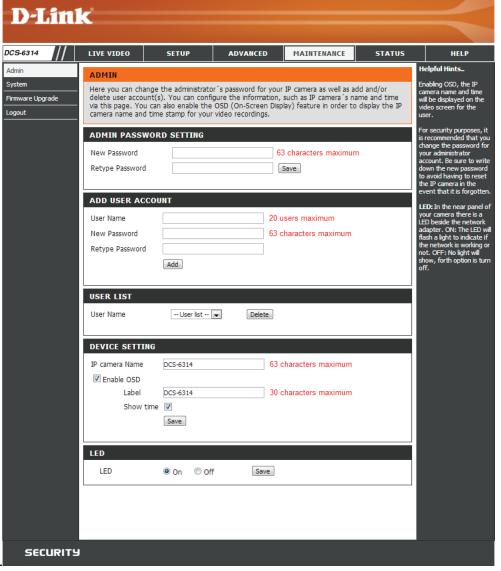

# System

In the *System* section, you may backup, restore, and reboot your camera. If you *Restore Factory Defaults*, you can use the *Camera Installation Wizard* to reconfigure your DCS-6314. (Refer to page 26.)

**Save To Local** Click on **Save Configuration** to save your current **Hard Drive:** camera configuration as a file on your computer.

**Load From Local** Locate a pre-existing configuration by clicking **Hard Drive: Choose File**, then restore the pre-defined settings to your camera by clicking **Load Configuration**.

**Restore to** You may reset your camera and restore the factory **Factory Defaults:** settings by clicking **Restore Factory Defaults**.

**Reboot Device:** Click **Reboot Device** to restart your camera.

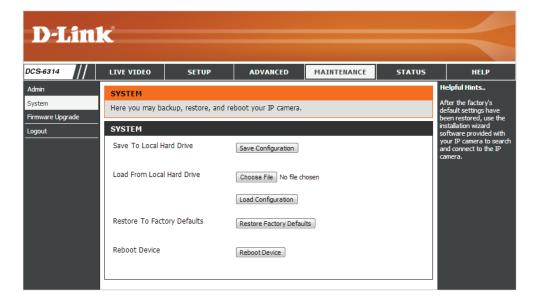

# Firmware Upgrade

The current firmware version for your DCS-6314 will be displayed on this screen, under *Firmware Information*. Visit the D-Link Support Website to check for the latest available firmware.

It is recommended that you keep your IP camera firmware up-to-date to improve the performance of your IP camera. To upgrade the firmware for your DCS-6314, download and save the latest firmware version from the D-Link Support Page to your local hard drive and then upload.

**Current Firmware** Displays the detected firmware version. **Version**:

**Current Product** Displays your camera's model name. **Name:** 

**File Path:** Locate the file (firmware upgrade) on your hard drive by clicking **Choose File**.

**Upload:** Click to **Upload** the new firmware to your camera.

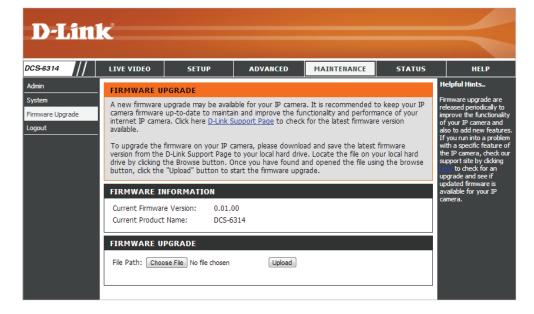

# Status Device Info

This page displays detailed information about your DCS-6314 and your network connection.

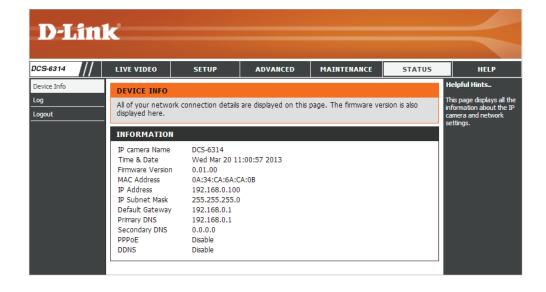

# Logs

This page displays the system log information for your DCS-6314.

**First Page:** Click on **First Page** to go to the first page of the system logs.

**Previous 20:** Click **Previous 20**, to view the previous 20 events that have occurred.

**Next 20:** Click **Next 20**, to view the next 20 events that have occurred.

**Clear:** Click **Clear** to delete the saved log information.

**Download:** Click **Download** to download the information.

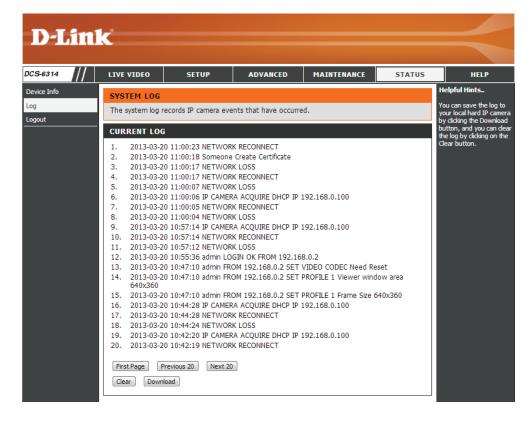

This page provides links to helpful information regarding camera operation.

# Help

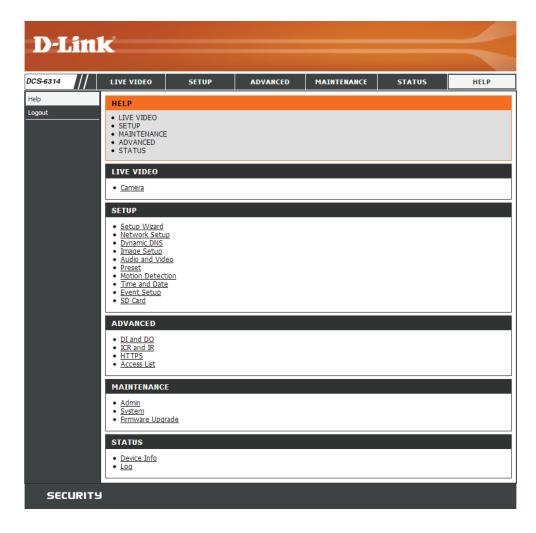

# **DI/DO Specifications**

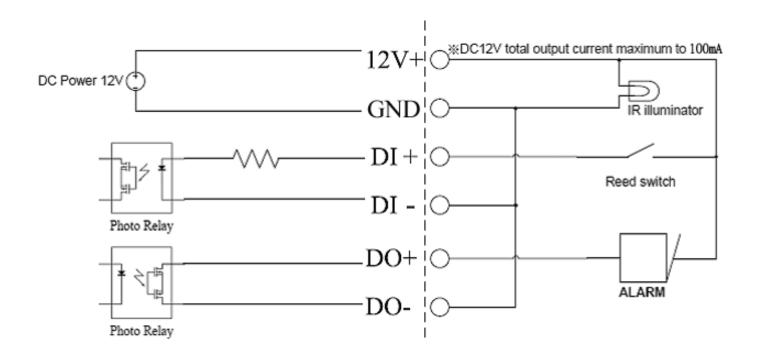

# **Technical Specifications**

| Camera  | Camera Hardware<br>Profile   | <ul> <li>1/2.8" 2 Megapixel progressive CMOS sensor</li> <li>15 meter IR illumination distance</li> <li>Minimum illumination 0.2 Lux / F1.4 Color mode</li> <li>Minimum illumination 0.05 Lux / F1.4 Black and White mode</li> <li>Minimum illumination 0 Lux Black and White mode with IR LED on</li> <li>Built-in Infrared-Cut Removable (ICR) Filter module</li> </ul> | <ul> <li>2.8 to 12mm variable focal lens</li> <li>Aperture F1.4</li> <li>Angle of view (16:9)</li> <li>(H) 96.5° ~ 31.2°</li> <li>(V) 64.5° ~ 17.8°</li> <li>(D) 117.5° ~ 36.8°</li> </ul> |
|---------|------------------------------|----------------------------------------------------------------------------------------------------|----------------------------------------------------------------------------------------------------|
|         | Camera Housing               | IP-68 compliant weatherproof housing     IK-10 compliant vandal-proof housing                                                                                                    | Included weather shield                                                                                                    |
|         | Image Features               | <ul> <li>Configurable image size, quality, frame rate, and bit rate</li> <li>Time stamp and text overlays</li> <li>Configurable motion detection windows</li> </ul>                                                                                                    | Configurable privacy mask zones Configurable exposure time, brightness, saturation, contrast, contrast, sharpness.                                                                         |
|         | Video<br>Compression         | Simultaneous H.264/MPEG-4/MJPEG format compression     H.264/MPEG-4 multicast streaming                                                                                                    | JPEG for still images                                                                                                    |
|         | Video Resolution             | • 16:9 - 1920 x 1080, 1280 x 720, 800 x 450, 640 x 360, 480 x 270, 320 x 176, 176 x 144 up to 30 fps                                                                                                    | • 4:3 - 1440 x 1080, 1280 x 960, 1024 x 768, 800 x 600, 640 x 480, 320 x 240, 176 x 144 up to 30 fps                                                                                       |
|         | Audio Support                | • G.726                                                                                                    | • G.711                                                                                                    |
|         | External Device<br>Interface | <ul> <li>10/100 BASE-TX Ethernet port with PoE</li> <li>1 DI / 1 DO</li> <li>DC12 V, 100 mA Output</li> </ul>                                                                                                    | microSD/SDHC card Slot     Audio input / output                                                                                                    |
| Network | Network Protocols            | • IPv6 • IPv4 • TCP/IP • UDP • ICMP • DHCP client • NTP client (D-Link) • DNS client • DDNS client • SMTP client (D-Link)                                                                                                    | HTTP / HTTPS Samba client PPPOE UPnP port forwarding RTP / RTSP / RTCP IP filtering QOS COS Multicast ONVIF compliant                                                                      |
|         | Security                     | Administrator and user group protection     Password authentication                                                                                                    | HTTP and RTSP digest encryption                                                                                                    |

# Appendix B: Technical Specifications

| System<br>Management | System<br>Requirements for<br>Web Interface | Browser: Internet Explorer, Firefox, Chrome, Safari                                              |                                                                                                    |
|----------------------|---------------------------------------------|--------------------------------------------------------------------------------------------------|----------------------------------------------------------------------------------------------------|
|                      | Event<br>Management                         | Motion detection     Event notification and uploading of snapshots/video clips via e-mail or FTP | Supports multiple SMTP and FTP servers     Multiple event notifications     Multiple recording methods for easy backup  |
|                      | Remote<br>Management                        | Take snapshots/video clips and save to local hard drive or NAS via web browser                   | Configuration interface accessible via web browser                                                                      |
|                      | OS Support                                  | Windows® 8/7/Vista® /iPhone/iPad/Android                                                         |                                                                                                    |
|                      | D-ViewCam™<br>System<br>Requirements        | Operating System: Microsoft Windows® 8/7/Vista®     Web Browser: Internet Explorer 8 or higher   | Protocol: Standard TCP/IP                                                                                               |
|                      | D-ViewCam™<br>Software<br>Functions         | Remote management/control of up to 32 cameras     Viewing of up to 32 cameras on one screen      | Supports all management functions provided in web interface     Scheduled motion triggered, or manual recording options |
| General              | Weight                                      | • 1112g (with weathershield)                                                                     |                                                                                                    |
|                      | External Power<br>Adapter                   | • Input: 100~200 V AC , 50/60 Hz                                                                 | Output: 12 V DC 1.5 A                                                                                                   |
|                      | Power<br>Consumption                        | • 10 +-5% Watt                                                                                   |                                                                                                    |
|                      | Temperature                                 | • Operating: -30 to 50 °C (-22 to 122 °F)                                                        | • Storage: -20° to 70° C (-4° to 158° F)                                                                                |
|                      | Humidity                                    | Operating: 20% to 80% non-condensing                                                             | Storage: 5% to 95% non-condensing                                                                                       |
|                      | Certifications                              | • CE<br>• CE LVD                                                                                 | • FCC<br>• C-Tick                                                                                                    |

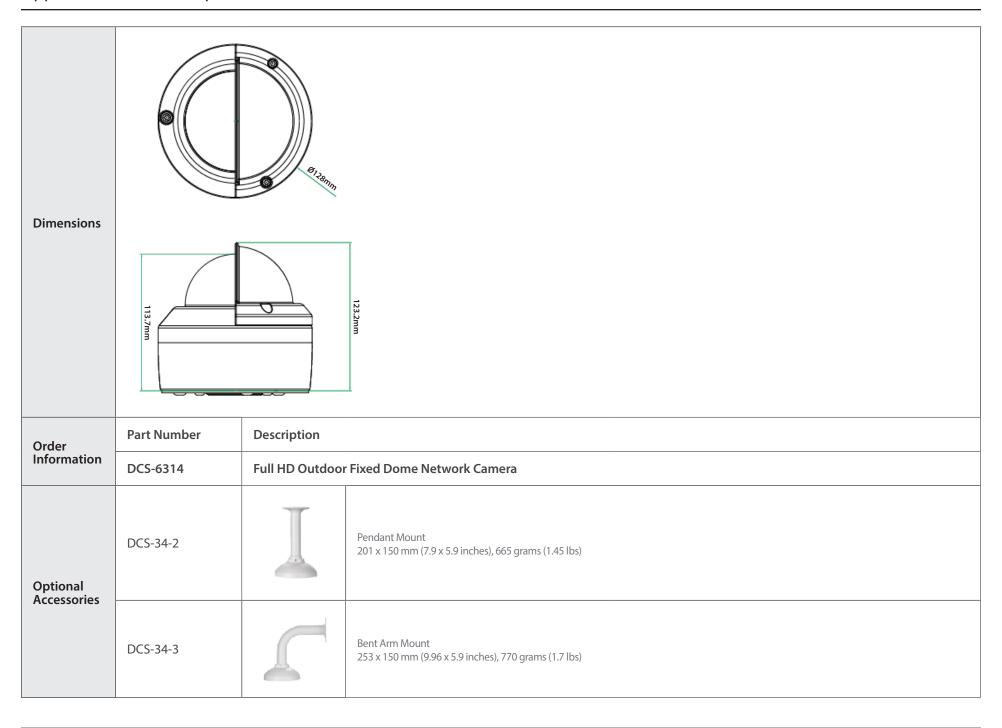

# **Contacting Technical Support**

U.S. and Canadian customers can contact D-Link technical support through our web site or by phone.

Before you contact technical support, please have the following ready:

- Model number of the product (e.g. DCS-6314)
- Hardware Revision (located on the label on the bottom of the camera (e.g. rev A1))
- Serial Number (s/n number located on the label on the bottom of the camera).

You can find software updates and user documentation on the D-Link website as well as frequently asked questions and answers to technical issues.

For customers within the United States:

**Phone Support:** (877) 354-6555

Internet Support: http://support.dlink.com

For customers within Canada:

**Phone Support:** (877) 354-6560

Internet Support: http://support.dlink.ca

# Warranty

Subject to the terms and conditions set forth herein, D-Link Systems, Inc. ("D-Link") provides this Limited Warranty:

- Only to the person or entity that originally purchased the product from D-Link or its authorized reseller or distributor, and
- Only for products purchased and delivered within the fifty states of the United States, the District of Columbia, U.S. Possessions or Protectorates, U.S. Military Installations, or addresses with an APO or FPO.

# **Limited Warranty:**

D-Link warrants that the hardware portion of the D-Link product described below ("Hardware") will be free from material defects in workmanship and materials under normal use from the date of original retail purchase of the product, for the period set forth below ("Warranty Period"), except as otherwise stated herein.

- Hardware (excluding power supplies and fans): Five (5) years
- Power supplies and fans: One (1) year
- Spare parts and spare kits: Ninety (90) days

The customer's sole and exclusive remedy and the entire liability of D-Link and its suppliers under this Limited Warranty will be, at D-Link's option, to repair or replace the defective Hardware during the Warranty Period at no charge to the original owner or to refund the actual purchase price paid. Any repair or replacement will be rendered by D-Link at an Authorized D-Link Service Office. The replacement hardware need not be new or have an identical make, model or part. D-Link may, at its option, replace the defective Hardware or any part thereof with any reconditioned product that D-Link reasonably determines is substantially equivalent (or superior) in all material respects to the defective Hardware. Repaired or replacement hardware will be warranted for the remainder of the original Warranty Period or ninety (90) days, whichever is longer, and is subject to the same limitations and exclusions. If a material defect is incapable of correction, or if D-Link determines that it is not practical to repair or replace the defective Hardware, the actual price paid by the original purchaser for the defective Hardware will be refunded by D-Link upon return to D-Link of the defective Hardware. All Hardware or part thereof that is replaced by D-Link, or for which the purchase price is refunded, shall become the property of D-Link upon replacement or refund.

# **Limited Software Warranty:**

D-Link warrants that the software portion of the product ("Software") will substantially conform to D-Link's then current functional specifications for the Software, as set forth in the applicable documentation, from the date of original retail purchase of the Software for a period of ninety (90) days ("Software Warranty Period"), provided that the Software is properly installed on approved hardware and operated as contemplated in its documentation. D-Link further warrants that, during the Software Warranty Period, the magnetic media on which D-Link delivers the Software will be free of physical defects. The customer's sole and exclusive remedy and the entire liability of D-Link and its suppliers under this Limited Warranty will be, at D-Link's option, to replace the non-conforming Software (or defective media) with software that substantially conforms to D-Link's functional specifications for the Software or to refund the portion of the actual purchase price paid that is attributable to the Software. Except as otherwise agreed by DLink in writing, the replacement Software is provided only to the original licensee, and is subject to the terms and conditions of the license granted by D-Link for the Software. Replacement Software will be warranted for the remainder of the original Warranty Period and is subject to the same limitations and exclusions. If a material non-conformance is incapable of correction, or if D-Link determines in its sole discretion that it is not practical to replace the non-conforming Software, the price paid by the original licensee for the non-conforming Software will be refunded by D-Link; provided that the non-conforming Software (and all copies thereof) is first returned to D-Link. The license granted respecting any Software for which a refund is given automatically terminates.

# Non-Applicability of Warranty:

The Limited Warranty provided hereunder for Hardware and Software portions of D-Link's products will not be applied to and does not cover any refurbished product and any product purchased through the inventory clearance or liquidation sale or other sales in which D-Link, the sellers, or the liquidators expressly disclaim their warranty obligation pertaining to the product and in that case, the product is being sold "As-Is" without any warranty whatsoever including, without limitation, the Limited Warranty as described herein, notwithstanding anything stated herein to the contrary.

## **Submitting A Claim (USA):**

The customer shall return the product to the original purchase point based on its return policy. In case the return policy period has expired and the product is within warranty, the customer shall submit a claim to D-Link as outlined below:

- The customer must submit with the product as part of the claim a written description of the Hardware defect or Software nonconformance in sufficient detail to allow DLink to confirm the same, along with proof of purchase of the product (such as a copy of the dated purchase invoice for the product) if the product is not registered.
- The customer must obtain a Case ID Number from D-Link Technical Support at 1-877-354-6555, who will attempt to assist the customer in resolving any suspected defects with the product. If the product is considered defective, the customer must obtain a Return Material Authorization ("RMA") number by completing the RMA form and entering the assigned Case ID Number at https://rma.dlink.com/.

- After an RMA number is issued, the defective product must be packaged securely in the original or other suitable shipping package
  to ensure that it will not be damaged in transit, and the RMA number must be prominently marked on the outside of the package.
  Do not include any manuals or accessories in the shipping package. DLink will only replace the defective portion of the product
  and will not ship back any accessories.
- The customer is responsible for all in-bound shipping charges to D-Link. No Cash on Delivery ("COD") is allowed. Products sent COD will either be rejected by D-Link or become the property of D-Link. Products shall be fully insured by the customer and shipped to D-Link Systems, Inc., 17595 Mt. Herrmann, Fountain Valley, CA 92708. D-Link will not be held responsible for any packages that are lost in transit to D-Link. The repaired or replaced packages will be shipped to the customer via UPS Ground or any common carrier selected by D-Link. Return shipping charges shall be prepaid by D-Link if you use an address in the United States, otherwise we will ship the product to you freight collect. Expedited shipping is available upon request and provided shipping charges are prepaid by the customer. D-Link may reject or return any product that is not packaged and shipped in strict compliance with the foregoing requirements, or for which an RMA number is not visible from the outside of the package. The product owner agrees to pay D-Link's reasonable handling and return shipping charges for any product that is not packaged and shipped in accordance with the foregoing requirements, or that is determined by D-Link not to be defective or non-conforming.

#### **Submitting A Claim (Canada):**

The customer shall return the product to the original purchase point based on its return policy. In case the return policy period has expired and the product is within warranty, the customer shall submit a claim to D-Link as outlined below:

- Customers need to provide their receipt (proof of purchase) even if the product is registered. Without a receipt, no warranty service will be done. The registration is not considered a proof of purchase.
- The customer must submit with the product as part of the claim a written description of the Hardware defect or Software nonconformance in sufficient detail to allow D-Link to confirm the same, along with proof of purchase of the product (such as a copy of the dated purchase invoice for the product) if the product is not registered.
- The customer must obtain a Case ID Number from D-Link Technical Support at 1-800-361-5265, who will attempt to assist the customer in resolving any suspected defects with the product. If the product is considered defective, the customer must obtain a Return Material Authorization ("RMA") number by completing the RMA form and entering the assigned Case ID Number at https://rma.dlink.ca/.
- After an RMA number is issued, the defective product must be packaged securely in the original or other suitable shipping package to
  ensure that it will not be damaged in transit, and the RMA number must be prominently marked on the outside of the package. Do not
  include any manuals or accessories in the shipping package. D-Link will only replace the defective portion of the product and will not ship
  back any accessories.

# **CE Mark Warning:**

This is a Class B product. In a domestic environment, this product may cause radio interference, in which case the user may be required to take adequate measures.

#### **FCC Statement:**

This equipment has been tested and found to comply with the limits for a Class B digital device, pursuant to part 15 of the FCC Rules. These limits are designed to provide reasonable protection against harmful interference in a residential installation. This equipment generates, uses, and can radiate radio frequency energy and, if not installed and used in accordance with the instructions, may cause harmful interference to radio communication. However, there is no guarantee that interference will not occur in a particular installation. If this equipment does cause harmful interference to radio or television reception, which can be determined by turning the equipment off and on, the user is encouraged to try to correct the interference by one or more of the following measures:

- Reorient or relocate the receiving antenna.
- Increase the separation between the equipment and receiver.
- Connect the equipment into an outlet on a circuit different from that to which the receiver is connected.
- Consult the dealer or an experienced radio/TV technician for help.

#### **FCC Caution:**

Any changes or modifications not expressly approved by the party responsible for compliance could void the user's authority to operate this equipment.

This device complies with Part 15 of the FCC Rules. Operation is subject to the following two conditions:

- (1) This device may not cause harmful interference, and
- (2) this device must accept any interference received, including interference that may cause undesired operation.

#### **IMPORTANT NOTICE:**

## **FCC Radiation Exposure Statement:**

This equipment complies with FCC radiation exposure limits set forth for an uncontrolled environment. This equipment should be installed and operated with minimum distance 20cm between the radiator & your body. This transmitter must not be co-located or operating in conjunction with any other antenna or transmitter.

The availability of some specific channels and/or operational frequency bands are country dependent and are firmware programmed at the factory to match the intended destination. The firmware setting is not accessible by the end user.

- The customer is responsible for all in-bound shipping charges to D-Link. No Cash on Delivery ("COD") is allowed. Products sent COD will be rejected by D-Link. Products shall be fully insured by the customer and shipped to D-Link Networks, Inc., 2525 Meadowvale Boulevard Mississauga, Ontario, L5N 5S2 Canada. D-Link will not be held responsible for any packages that are lost in transit to D-Link. The repaired or replaced packages will be shipped to the customer via Purolator Canada or any common carrier selected by D-Link. Return shipping charges shall be prepaid by D-Link if you use an address in Canada, otherwise we will ship the product to you freight collect. Expedited shipping is available upon request and provided shipping charges are prepaid by the customer. D-Link may reject or return any product that is not packaged and shipped in strict compliance with the foregoing requirements, or for which an RMA number is not visible from the outside of the package. The product owner agrees to pay D-Link's reasonable handling and return shipping charges for any product that is not packaged and shipped in accordance with the foregoing requirements, or that is determined by D-Link not to be defective or non-conforming.
- RMA phone number: 1-800-361-5265 Hours of Operation: Monday-Friday, 9:00AM 9:00PM EST

#### What Is Not Covered:

The Limited Warranty provided herein by D-Link does not cover:

Products that, in D-Link's judgment, have been subjected to abuse, accident, alteration, modification, tampering, negligence, misuse, faulty installation, lack of reasonable care, repair or service in any way that is not contemplated in the documentation for the product, or if the model or serial number has been altered, tampered with, defaced or removed; Initial installation, installation and removal of the product for repair, and shipping costs; Operational adjustments covered in the operating manual for the product, and normal maintenance; Damage that occurs in shipment, due to act of God, failures due to power surge, and cosmetic damage; Any hardware, software, firmware or other products or services provided by anyone other than D-Link; and Products that have been purchased from inventory clearance or liquidation sales or other sales in which D-Link, the sellers, or the liquidators expressly disclaim their warranty obligation pertaining to the product.

While necessary maintenance or repairs on your Product can be performed by any company, we recommend that you use only an Authorized D-Link Service Office. Improper or incorrectly performed maintenance or repair voids this Limited Warranty.

#### **Disclaimer of Other Warranties:**

EXCEPT FOR THE LIMITED WARRANTY SPECIFIED HEREIN, THE PRODUCT IS PROVIDED "AS-IS" WITHOUT ANY WARRANTY OF ANY KIND WHATSOEVER INCLUDING, WITHOUT LIMITATION, ANY WARRANTY OF MERCHANTABILITY, FITNESS FOR A PARTICULAR PURPOSE AND NONINFRINGEMENT.

# Appendix D: Warranty

For detailed warranty information applicable to products purchased outside the United States, please contact the corresponding local D-Link office.

# **Industry Canada Statement:**

This device complies with RSS-210 of the Industry Canada Rules. Operation is subject to the following two conditions:

- (1) This device may not cause harmful interference, and
- (2) this device must accept any interference received, including interference that may cause undesired operation.

#### **IMPORTANT NOTE:**

**Radiation Exposure Statement:** 

This equipment complies with Canada radiation exposure limits set forth for an uncontrolled environment. This equipment should be installed and operated with minimum distance 20cm between the radiator and your body.

# Registration

Register your product online at registration.dlink.com

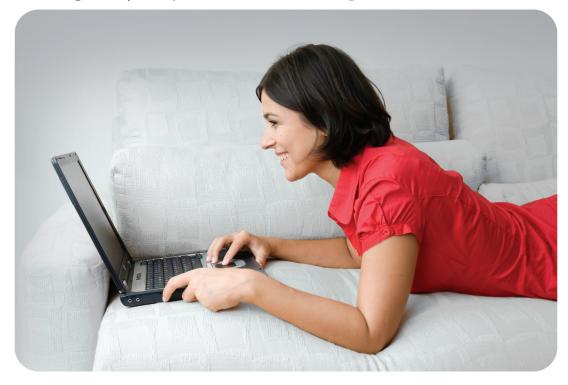

Product registration is entirely voluntary and failure to complete or return this form will not diminish your warranty rights.

Version 1.10 August 28, 2015